# **北洋ビジネスダイレクト**

# **事前設定手順書**

2024 年 7 月 改訂

このたびは、北洋ビジネスダイレクト(以下、ビジネスダイレクト)を お申し込みいただき、誠にありがとうございます。 ビジネスダイレクトをご利用の前に、契約者さまご自身においてパソコンの設定や 利用者情報の決定・登録操作などの作業等行っていただく必要がございます。 本書には、これらの最初に行っていただく内容についてまとめておりますので、 必ずお読みいただきますようお願い申し上げます。

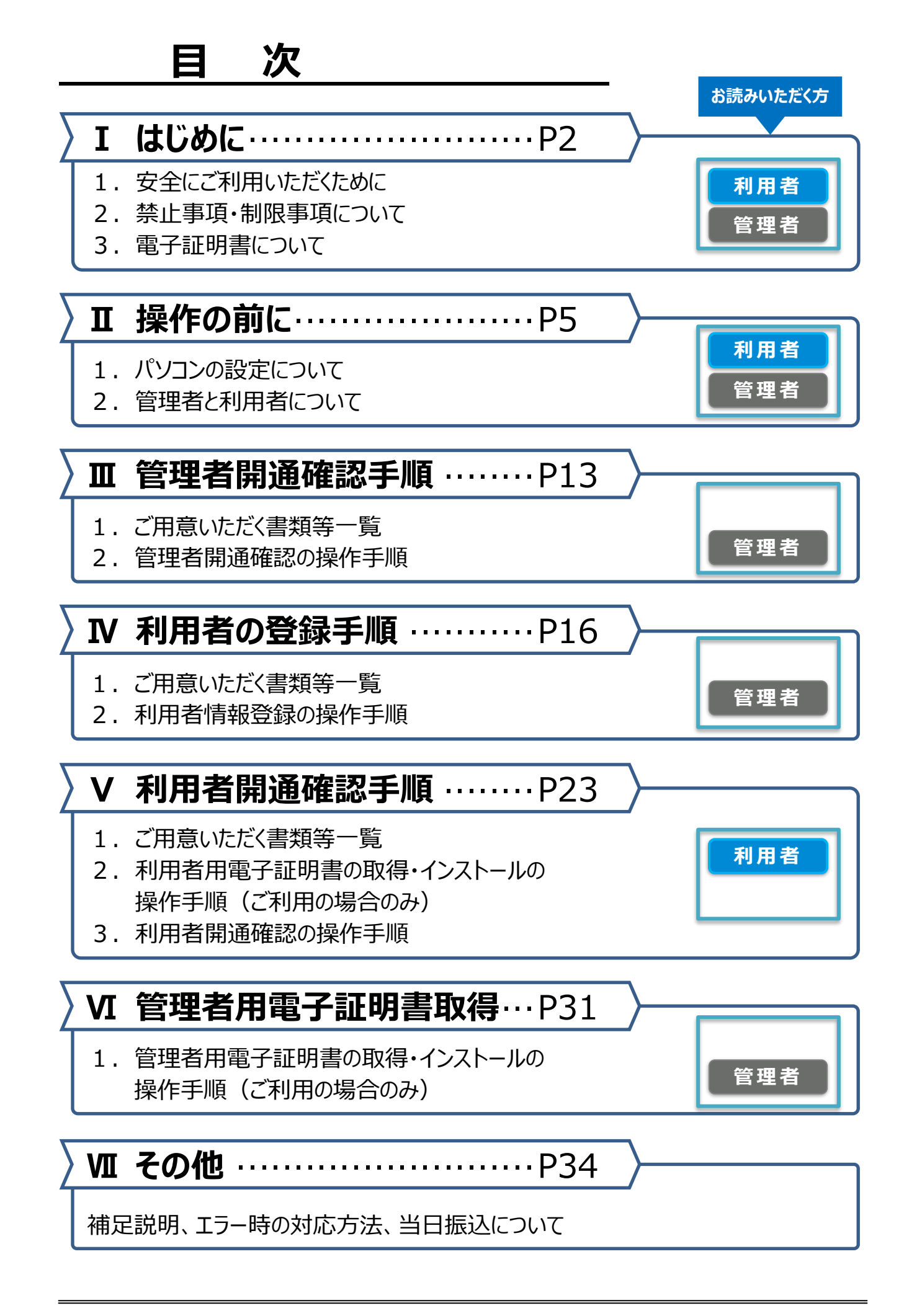

# Ⅰ はじめに

### **1.安全にご利用いただくために**

**お客さまのパソコンをウィルスに感染させ、ID やパスワード等を盗み取り、不正な振込を行う といった金融犯罪が増えています。金融犯罪の被害にあわないために、セキュリティ対策を十 分に行っていただきますようお願い申し上げます。**

### **OS(Windows)は常に最新の状態にしてください。 補償の条件**

OS を最新の状態に保つため Windows アップデートを定期的に行ってください。 (Windows アップデートについては、マイクロソフト社のホームページにてご確認ください)

### **セキュリティソフトを必ずご使用ください。 補償の条件**

パソコンにウィルスが侵入するのを防ぎ、不正利用のリスクを軽減することが できます。また、セキュリティソフト導入後は、定期的にアップデートを行い、 最新の状態を保ってください。

・セキュリティソフトのご購入については販売店等のソフト販売先にご相談ください。

**・北洋銀行では、北洋銀行のホームページにアクセスしている間のみ有効なセキュリティソ フトを無料でご提供**しております。(ビジネスダイレクトホームページ下部の**ピックアップ**に 掲載している、左記のバナーからインストールできます。

### **「サートネチズン(saat netizen)」(ネットムーブ社提供)**

サート・サポートセンターネチズン専用窓口 音声ガイダンス **4** を押してしてください。

**・SaAT Netizen は資金移動で都度振込するための必須条件になっています。資金 移動操作を行う利用者が使用するパソコンにはインストールするようお願い致します。** ・セキュリティソフトはインターネットによる金融犯罪を 100%防ぐものではありません。

### **正規のホームページであることをご確認ください。**

ビジネスダイレクトをご利用いただく前に、北洋銀行の正規ホームページであることを必ずご確認ください。

0120-987-903 (固定電話と IP 電話のみ) 03-3570-5286 (ト記以外のお電話から)

トップページの URL **https://www.hokuyobank.co.jp/bdirect/** 

・正規ホームページであることの確認は、アドレスの先頭にある鍵マークをクリックしたあとに表示される

「**接続がセキュリティで保護されています**」(Chrome の場合は「この接続は保護されています」を)を開きます。 『**North Pacific Bank, Ltd.[JP]**』に発行された証明書(発行先)となっていることを確認してください。

### **ID や暗証番号、OTP カード・ハードトークンのお取扱いには十分ご注意ください。 補償の条件**

管理者または利用者が使用している ID や暗証番号、登録済みの OTP カード・ハードトークンは、

ビジネスダイレクト利用時の本人認証に使われる重要な情報です。

これらの情報を第三者に知られることの無いようお取扱いには十分ご注意ください。

### **「暗証番号」「確認暗証番号」は、定期的にご変更ください。**(安全性が高まります)

#### サイトヘアクセスして自動起動 不正送金ゃウイルスから守る セキュリティソフト PC向け 無料 saat netizen  $\overline{\mathsf{N}}$ サート・ネチズン

詳細·インストールはこちら »

### **ソフトウェアキーボードのご利用を強くお勧めします。**

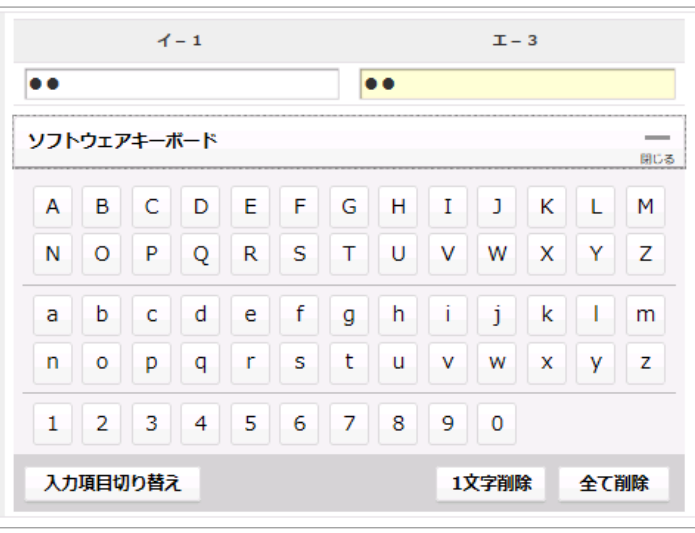

各種暗証番号やワンタイムパスワード (OTP)の入力には、ソフトウェアキーボ ードのご利用を強く推奨します。

・キーボードからの入力を監視して操作履歴を 盗み取る「キーロガー」の対策に効果があります。

**ワンタイムパスワード(OTP)とハードトークン認証は必須です。 補償の条件**

・ワンタイムパスワードカードは管理者・利用者ごとに各 1 枚ずつ使用します。

ログオンの際にカードに表示されている乱数表から指定された場所の数字を入力します。

・ハードトークンは 1 契約に 1 個、無料でお渡しします。(2台目以降は有料となります)

1 個のハードトークンを複数の利用者で使用することができます。

ハードトークンを使用する利用者は、預金口座振替を除いた送信権限のある利用者のみです。

**当行推奨の OS とブラウザの組合せでご利用ください**。 **補償の条件**

最新の組み合わせについては、北洋銀行ビジネスダイレクトのホームページより「ご利用環境」にて ご確認願います。

**注意!!**

組合せ以外でも利用できることがありますが、動作不良などで取引等が正常に行えなくなる場合が ありますので、ご使用はおやめください。(補償の対象外となります)

**Eメールアドレスの登録は必須です。 補償の条件**

ビジネスダイレクトで行ったお取引の受付確認や、電子証明書の有効期限、重要なお知らせなどの ご案内をご登録いただいた E メールアドレスにお送りいたします。

・資金移動(振込・振替)などのお取引を受付したことがわかるため、不正利用の早期発見等につながります。

E メールアドレスはお間違えのないよう、入力時には必ずお確かめください。 **注意!!**

### **2.禁止事項・制限事項について**

**ビジネスダイレクトをご利用いただくにあたっての禁止事項・制限事項は以下の通りです。**

#### **禁止事項**

- 北洋銀行では、**電子メールでお客さまの情報(ID・暗証番号等)をご入力・ ご返信いただくような依頼は絶対にいたしません。**不審な電子メールの開封や添付ファ イルの開封、発信元への返信または記載されたURLをクリックし当該サイトにアクセスすること等は 絶対に行わないでください。当行を装ったメールや心あたりの無いメールにご注意ください。 また、ブラウザやアプリ等にパスワードを保存してお使いにならないようお願いいたします。
- **へ 海外からの利用はおやめください。**その国の法律・制度・通信事情・その他の事由により 本サービスの利用が不安定になる場合があります。

#### **制限事項**

- ▲ ブラウザの『← (戻る)』ボタンは画面上で指示があるとき以外は使用しないでください。
- 無線 LAN など使用した場合、操作の途中で通信が切断されて取引が正常に行えない場合が ありますので、有線でのご利用をお勧めいたします。
- CATV、イントラネットなどのネットワーク環境によってご利用いただけない場合があります。 (詳細はネットワーク管理者や CATV 会社へお問い合わせください)

### **3.電子証明書について**

**『電子証明書』をインストールすることで、操作可能なパソコンを特定するセキュリティです。**

- (1)電子証明書は、お客さまのパソコンの環境設定及びネットワーク環境によってうまく動作しない 場合がありますので、あらかじめご了承ください。
- (2)電子証明書には 1 年間の有効期限があります。有効期限が到来する 1 ヶ月前にメールや ログオン後の画面上で更新のお知らせをしておりますので、**必ず更新操作を行ってください。**
- (3)電子証明書の取得に失敗した場合や、有効期限が切れた場合は、ビジネスダイレクトが ご利用いただけなくなります。お急ぎのお振込(資金移動)や近日中の給与(賞与)振込、総合 振込、預金口座振替などに関する操作がある場合には、それらの操作を終えてからまたは 時間に余裕がある時に電子証明書の取得や更新を行うことをお勧めいたします。
- (4)電子証明書の取得に失敗した場合、電子証明書の再発行の手続きが必要となるため、ご利用 いただけるまでに時間がかかる場合があります。

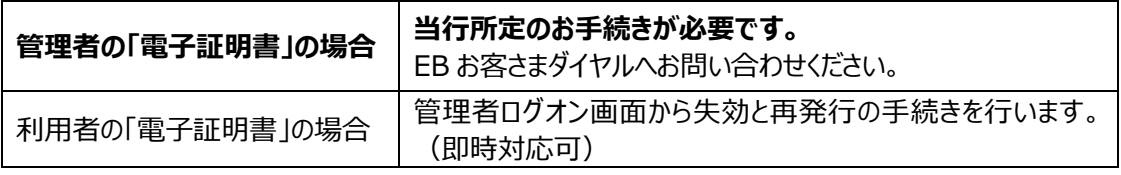

# Ⅱ 操作の前に

## **1.パソコンの設定について**

**ビジネスダイレクトを利用するすべてのパソコン等の環境が、次のチェック項目を満たしていることを ご確認ください。**

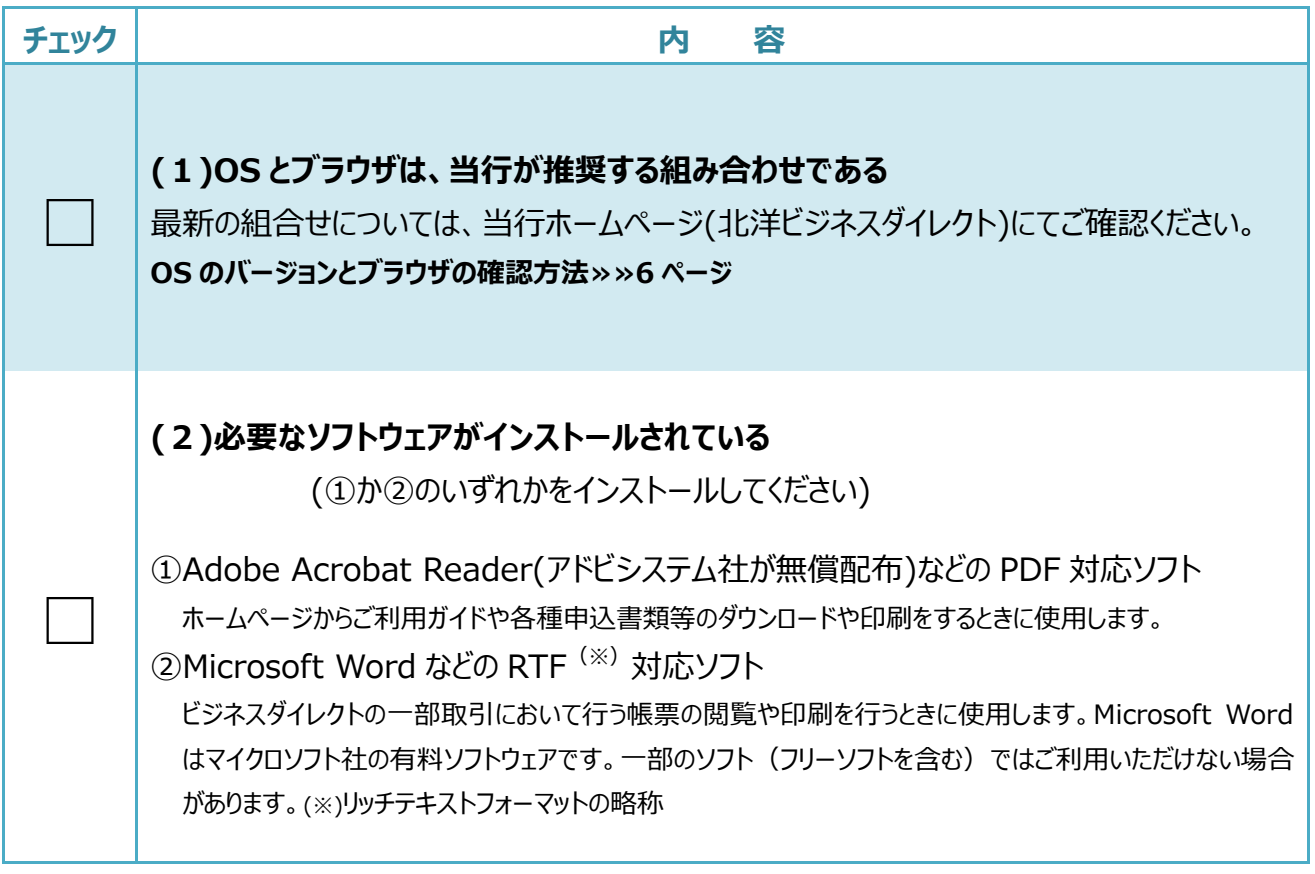

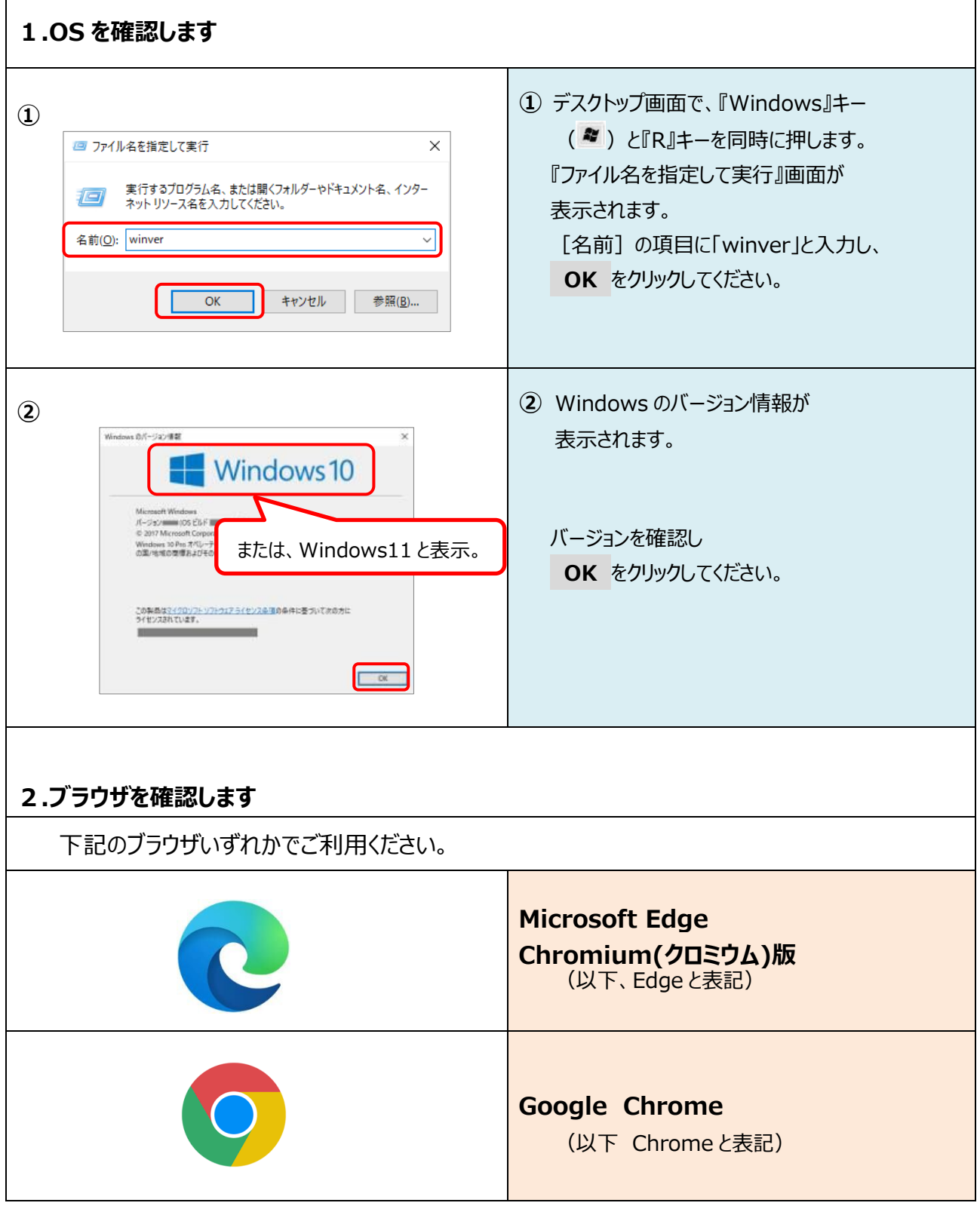

### **2.管理者と利用者について**

**管理者とは、ビジネスダイレクトを管理するかたです。** 利用者の登録や変更(利用者の権限設定など)、抹消を行います。 また、利用者が暗証番号相違で使用できなくなった場合の利用停止解除を行ったり、 利用者の操作履歴を確認したりすることができます。 **管理者画面では残高照会や振込操作などの日常業務はできません。**

**利用者とは、ビジネスダイレクトを使って日常業務を行うかたです。**

残高照会、入出金明細照会、資金移動(振込・振替)など、管理者から与えられた権限の範囲で操作 できます。

- (1)ビジネスダイレクトでは、最初に、管理者の暗証番号の設定や利用者情報の登録などを 「管理者」が行います。
- (2)日常のお取引(残高照会や振込みなど)は、利用者の画面で操作するので、 利用者を最低 1 名 (最大98名まで)登録する必要があります。 **管理者と利用者が同一の場合でも登録は必要**です。
- (3)管理者開通確認の操作や利用者の登録をスムーズに行うため、 情報設定表により**あらかじめ登録に必要な情報を決めて**から操作を行ってください。
	- ・管理者開通確認で必要な情報 ⇒ **管理者情報設定表** (9ページ) ・利用者の登録に必要な情報 ⇒ **利用者情報設定表** (10~11 ページ)
- (4) 利用者は、管理者が決めた取引操作の範囲(以下「利用者権限」)で 操作を行うことができます。

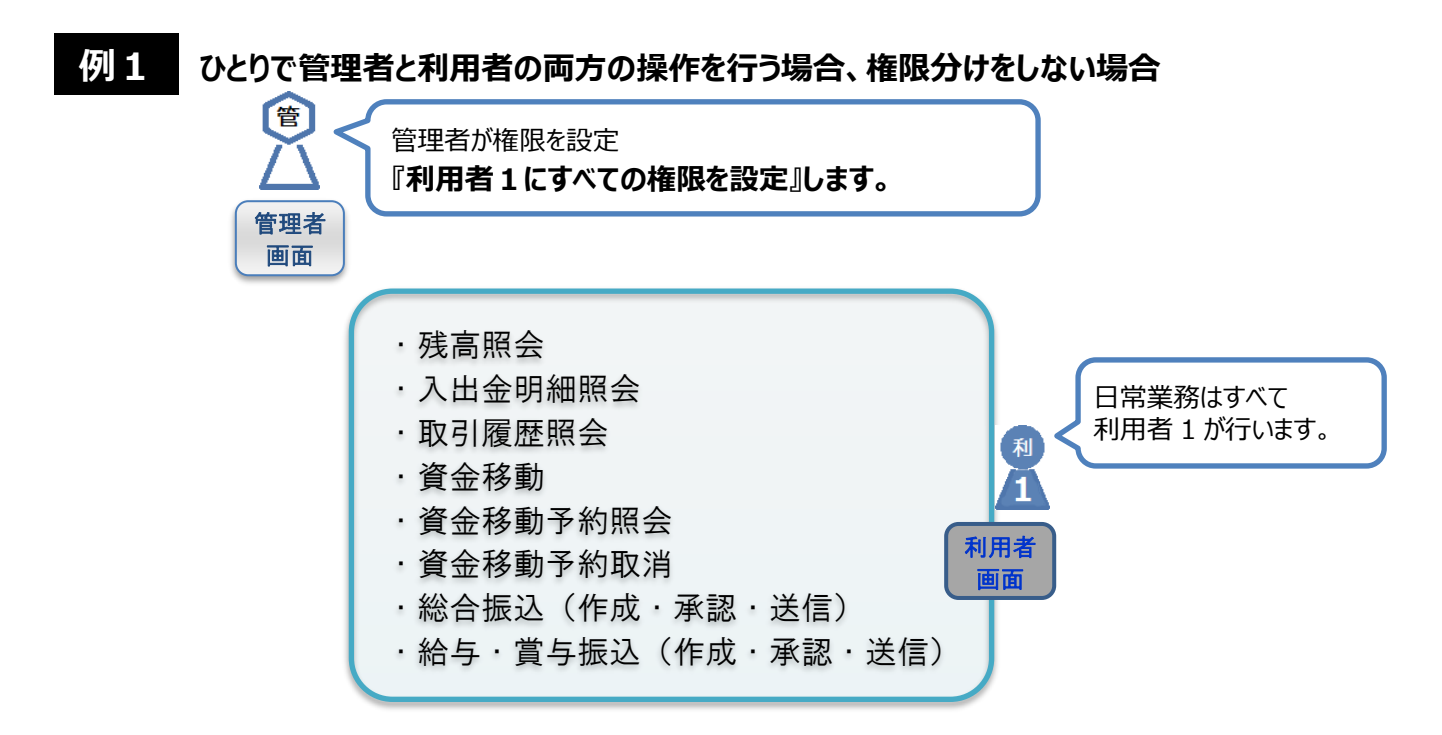

**例 2 担当者・部署ごとに利用者権限を分ける場合**

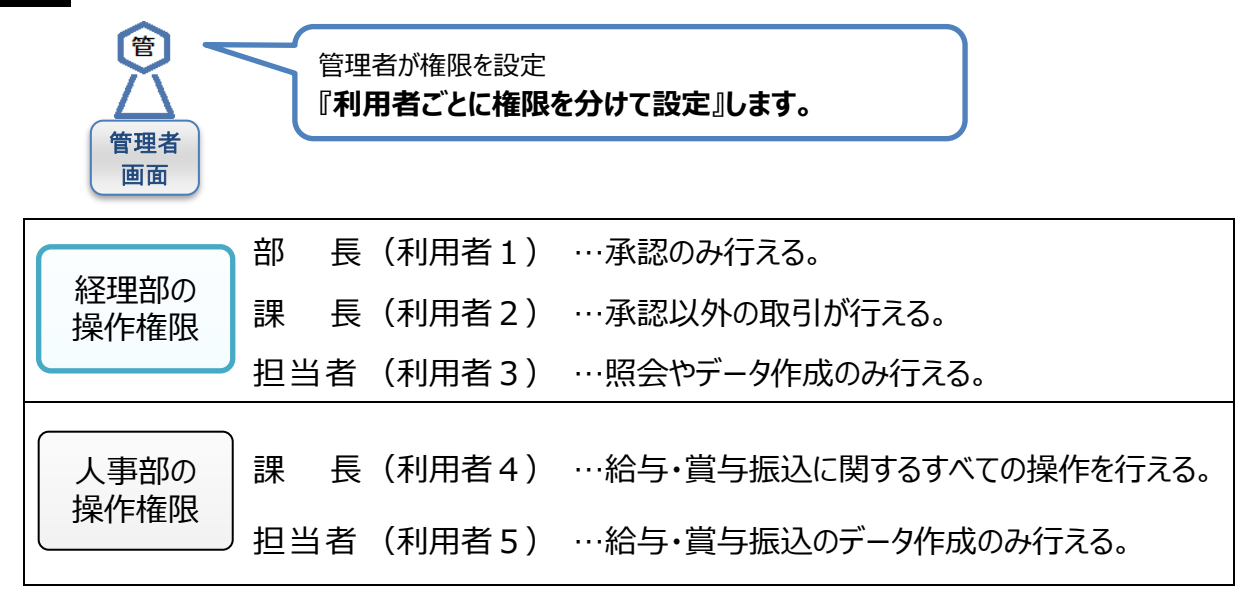

分けられた権限に沿って、利用者 1~5が日常業務を行います。 $\blacktriangleright$ ・残高照会 利 3 ・入出金明細照会 2 利用者 ・取引履歴照会 画面 利用者 ・総合振込(作成) 画面 ・資金移動 ・資金移動予約照会 ・資金移動予約取消 利 1 ・総合振込(送信) 利用者 ・総合振込(承認) 画面 ・給与・賞与振込(作成) 利用者 ā 画面 ・給与・賞与振込(承認・送信) 和 利用者 4 画面

取扱注意!!

**管理者情報設定表 ~管理者開通確認で必要な情報です。**

◆:設定が必須の項目 ◇:設定が任意の項目または選択項目

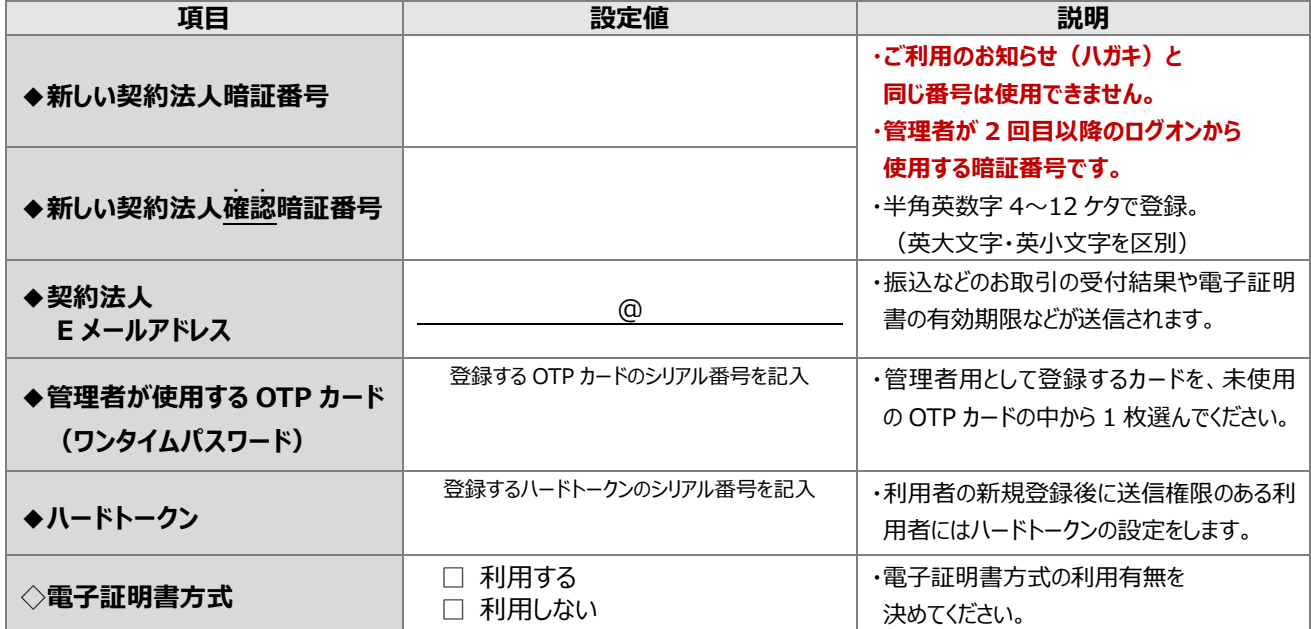

- ※ 暗証番号について
	- ・セキュリティの観点から 8 ケタ以上で設定することをお勧めします。
	- ・英字を使用した場合は大文字・小文字を区別します。
	- ・同じ番号や第三者に推測されやすい番号を設定することはおやめください。

(例)連続した数字(111111)、生年月日、電話番号、ご住所の番地など。

※ 管理者の設定では、氏名の登録はありません。

**注意!!**

- ・管理者の暗証番号を忘れたり、管理者の OTP カード(登録済)を紛失した場合、OTP カードや 電子証明書、利用者情報に関する登録が一切できなくなります。
- ・この場合、窓口でのお手続きが必要です。また管理者ログオンをご利用いただけるまでに、お手続きから 1週間程度を要する場合がございます。

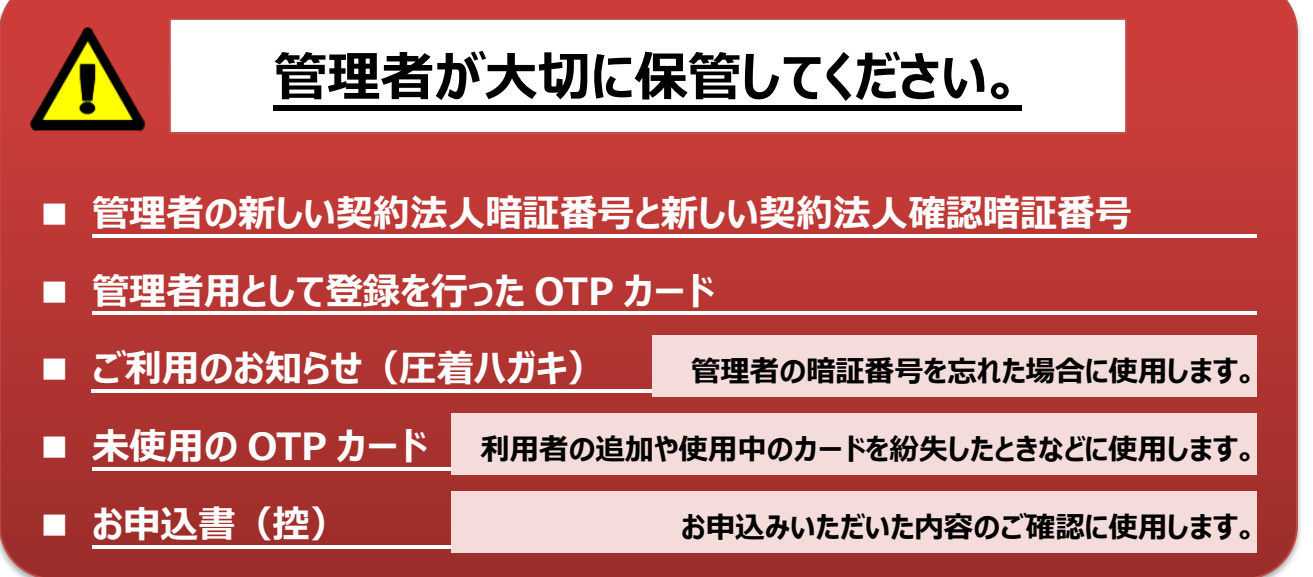

利用者が 2 名以上いる場合は、利用者情報設定表(10~11 ページ)を人数分コピーのうえ、 登録するすべての利用者の情報を決めてください。

# **利用者情報設定表 1/2 ~利用者 <sup>1</sup> 名分の登録情報です。**

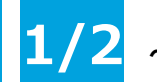

取扱注意!!

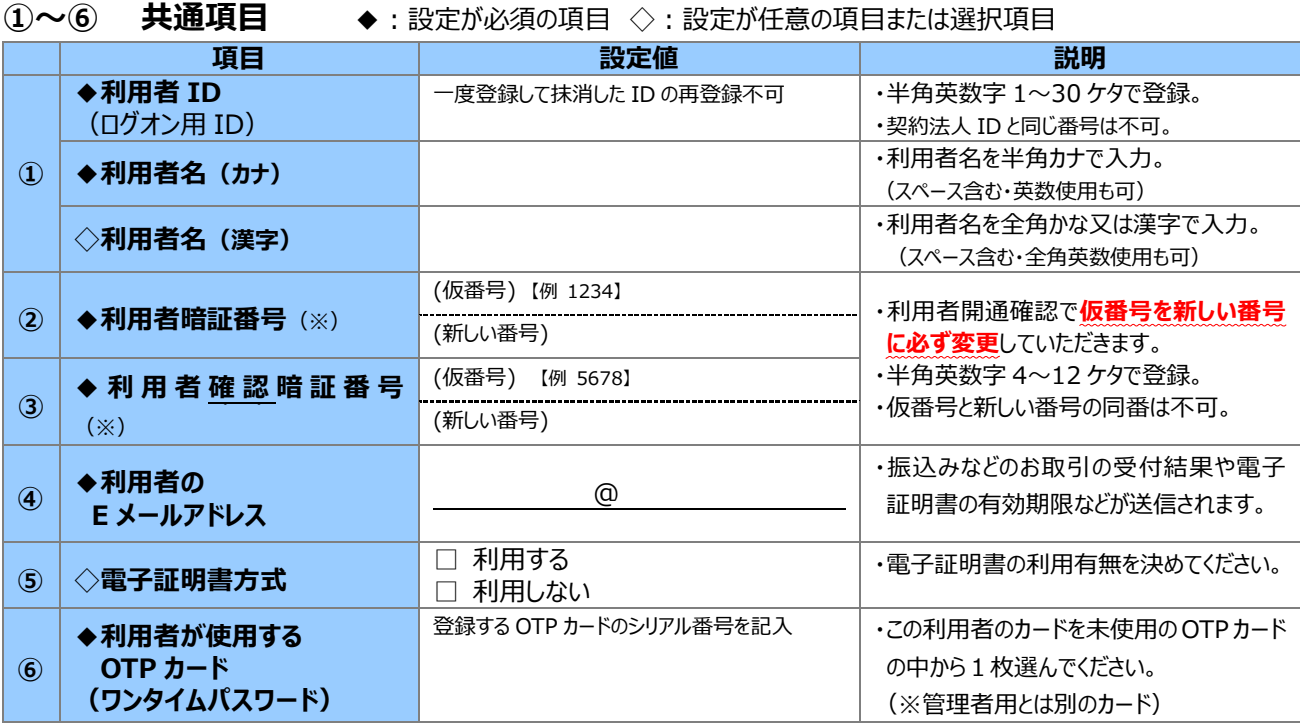

※ 英字を使用した場合は大文字・小文字を区別します。

#### **⑦~⑧ 権限情報 …利用者に許可する取引(操作)にチェックをつけます**

#### **⑦ A 方式・B 方式共通**(設定必須) **設定項目の説明≫≫12 ページ**

限度額とは・・・・各限度額は書面により当行へ届出した上限限度額の範囲内で利用者ごとに設定することができます。 1 日の限度額は操作日の合計金額です。

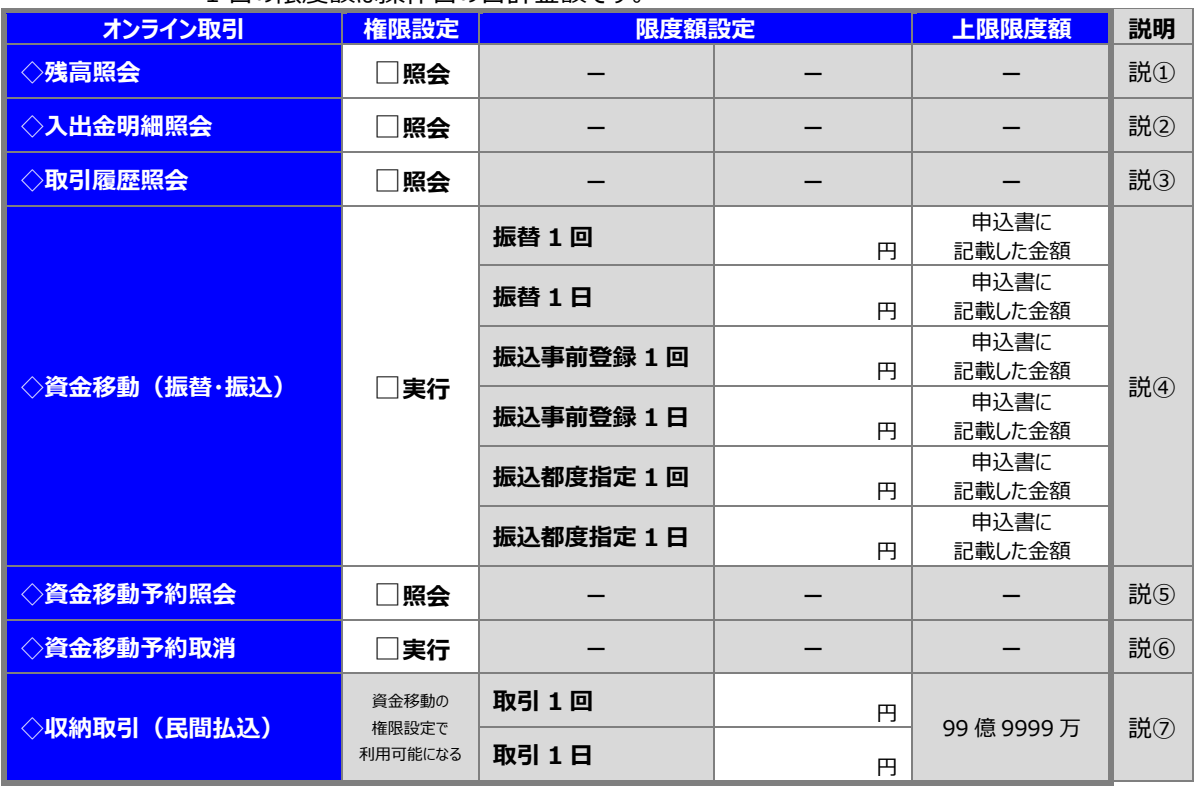

\*1 振込事前登録…書面により当行へ届出した代表口座・取引口座・事前登録口座への振込。

\*2 振込都度指定…操作画面にて入力・登録した口座への振込

**利用者情報設定表 2/2**

#### **⑧ B 方式のみ**(B 方式でお申込みいただいたサービスのみ設定必須)

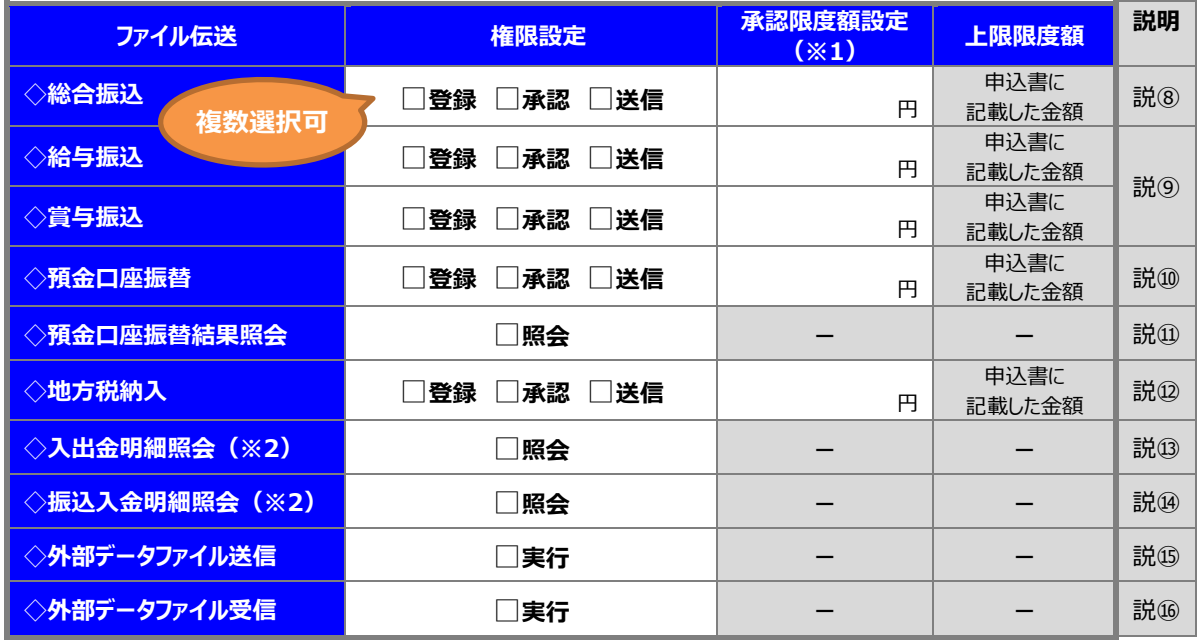

※1 承認限度額は 1 データあたりの承認金額です。

※2 1 口座に対し申込みできるのは、入出金明細照会または振込入金明細照会のいずれか1つです。

### **⑨ 口座権限情報 …利用者に使用させる支払元口座にチェック☑をつけます**

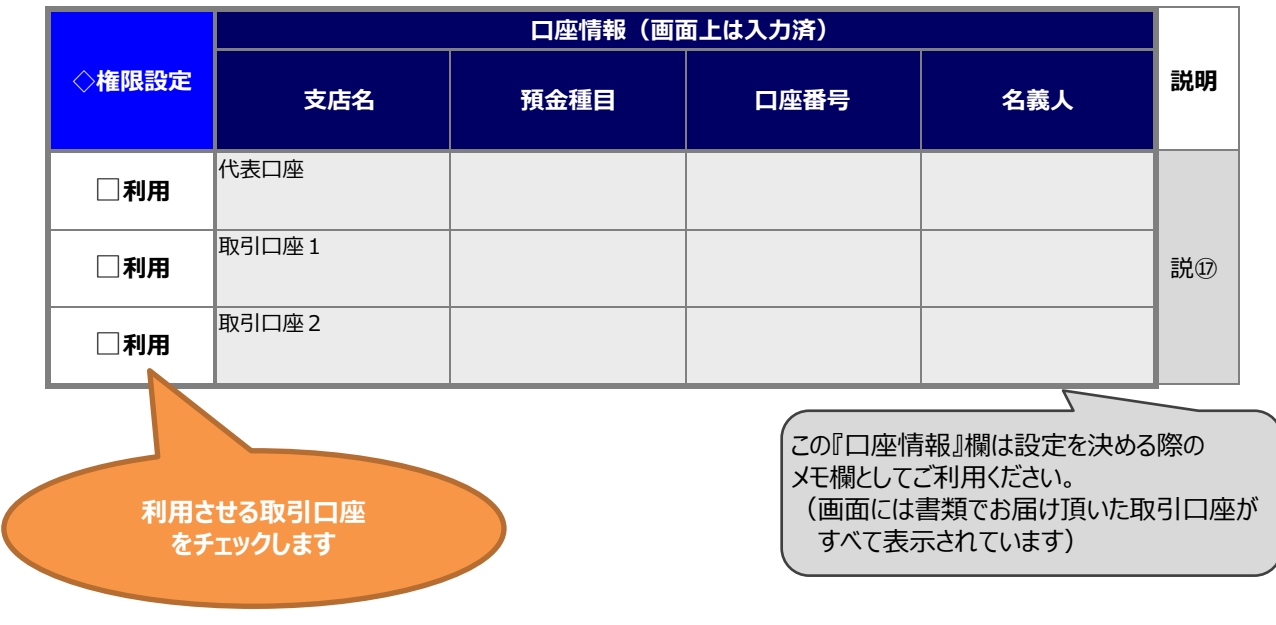

#### ※全ての方式で設定必須

#### **・設定項目の説明**

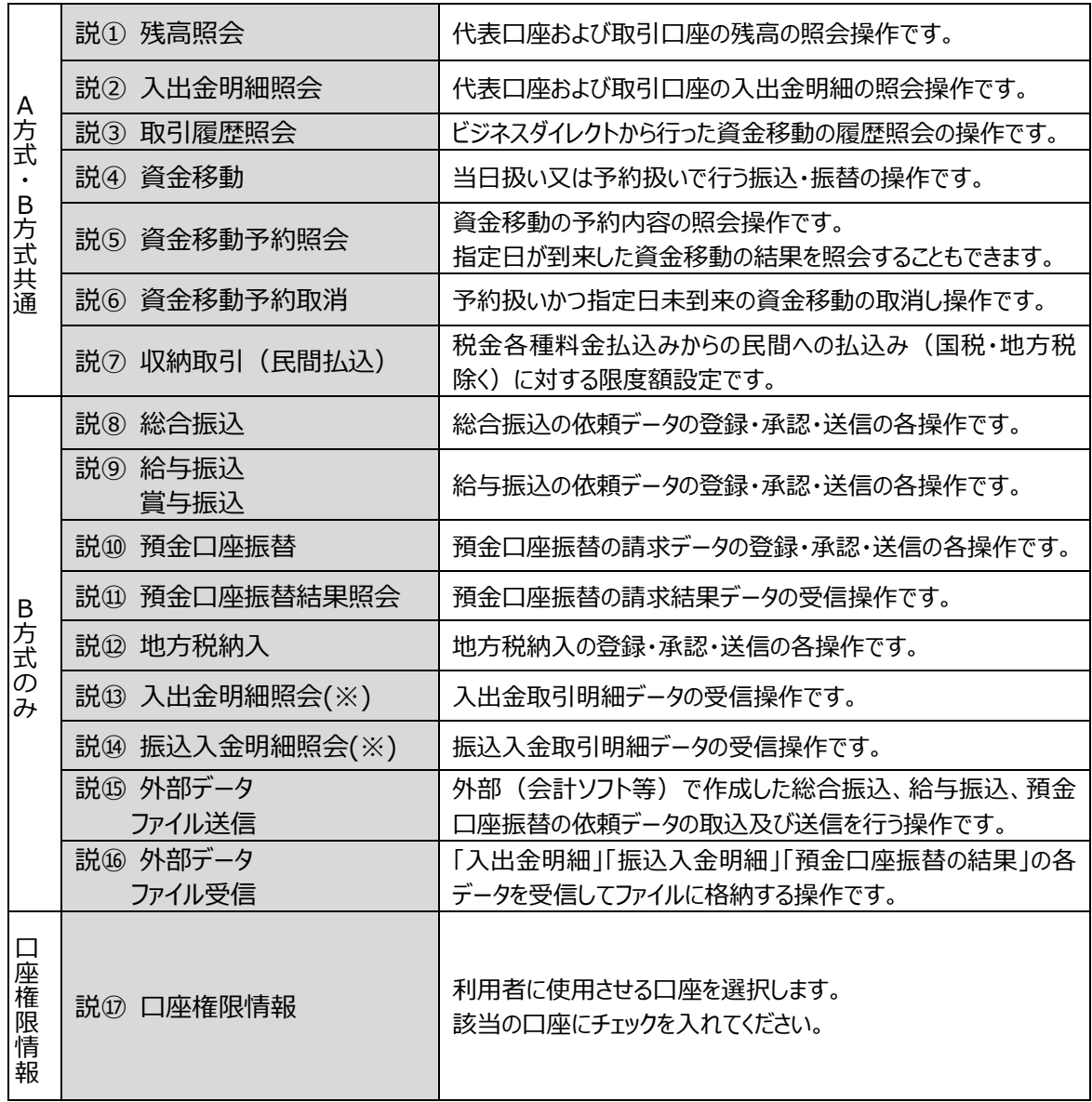

※ 1 口座に対し申込みできるのは、入出金明細照会または振込入金明細照会のいずれか1つです。

#### **・振替について**

資金移動の"振替"とは、支払元口座と資金移動先(振込先)口座が、当行同一店であり、かつ同一名義間で 行う資金移動のことです。(※預金口座振替とは別の手続きです。)

#### **・「登録」「承認」「送信」について**

説⑧総合振込、説⑨給与・賞与振込、説⑩預金口座振替、説⑫ 地方税納入では、不正利用防止や送信デ ータの検証等を行えるようにするため、操作を 3 段階(「マスタ登録及び送信するデータの登録」「登録したデータの 承認」「承認したデータの送信」)に分けています。

お客さまの運用体制や方針に合わせて操作の権限を細かく設定することができます。

※説④資金移動や説⑮外部ファイル送信においても、オプションにより操作を 3 段階にわけることができます。 詳しくは、【北洋ビジネスダイレクト ご利用の手引き 第3章-1または第4章-2】をご覧ください。

**「ご利用の手引き」の閲覧方法については、**

**本手順書の『ご利用の手引きについて』≫≫34 ページを参照してください。**

## **1.ご用意いただく書類等一覧**

### **お手元に次の書類等をご用意ください。**

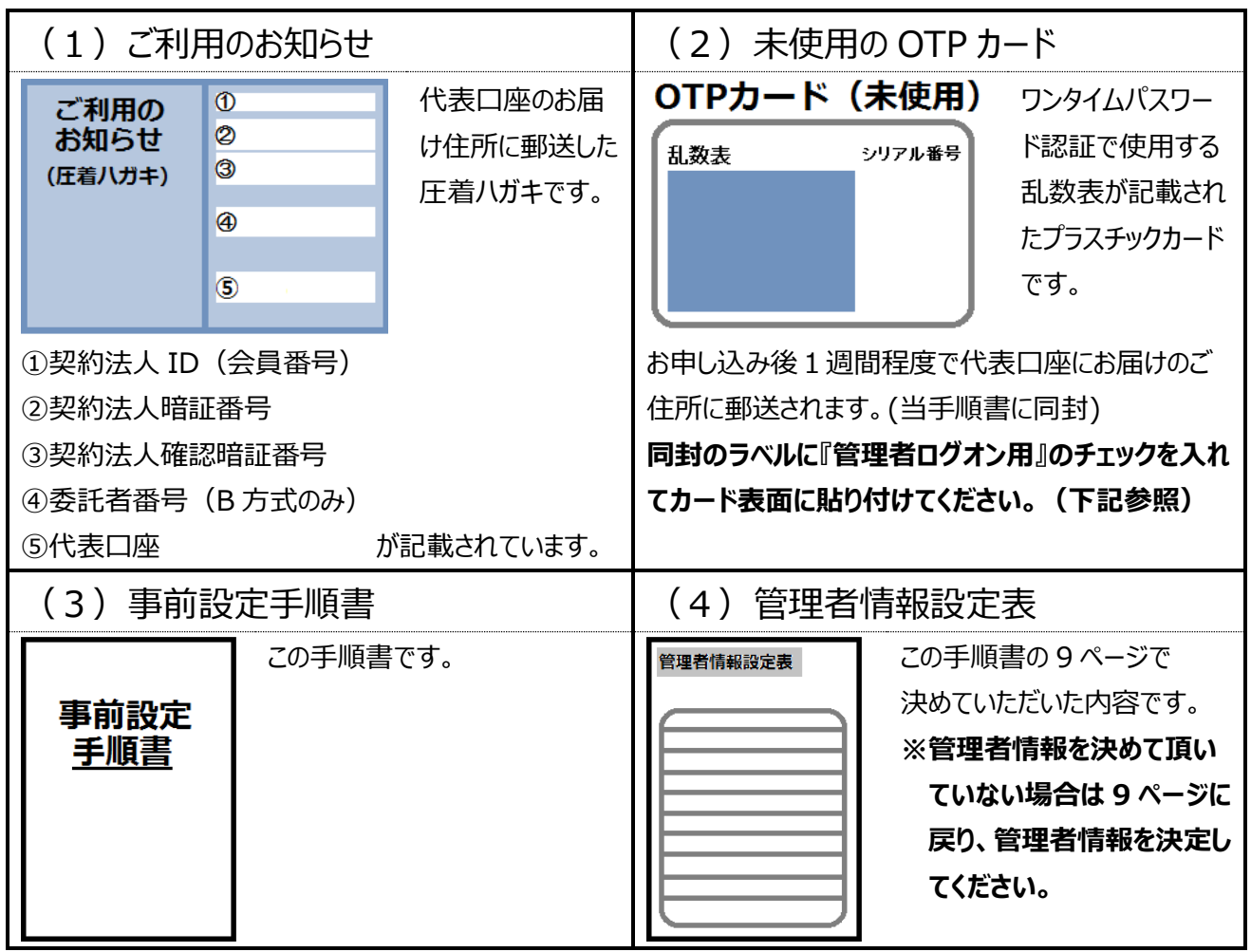

**※暗証番号を入力する際は、ソフトウェアキーボードのご利用を強く推奨します。**(≫≫3 ページ)

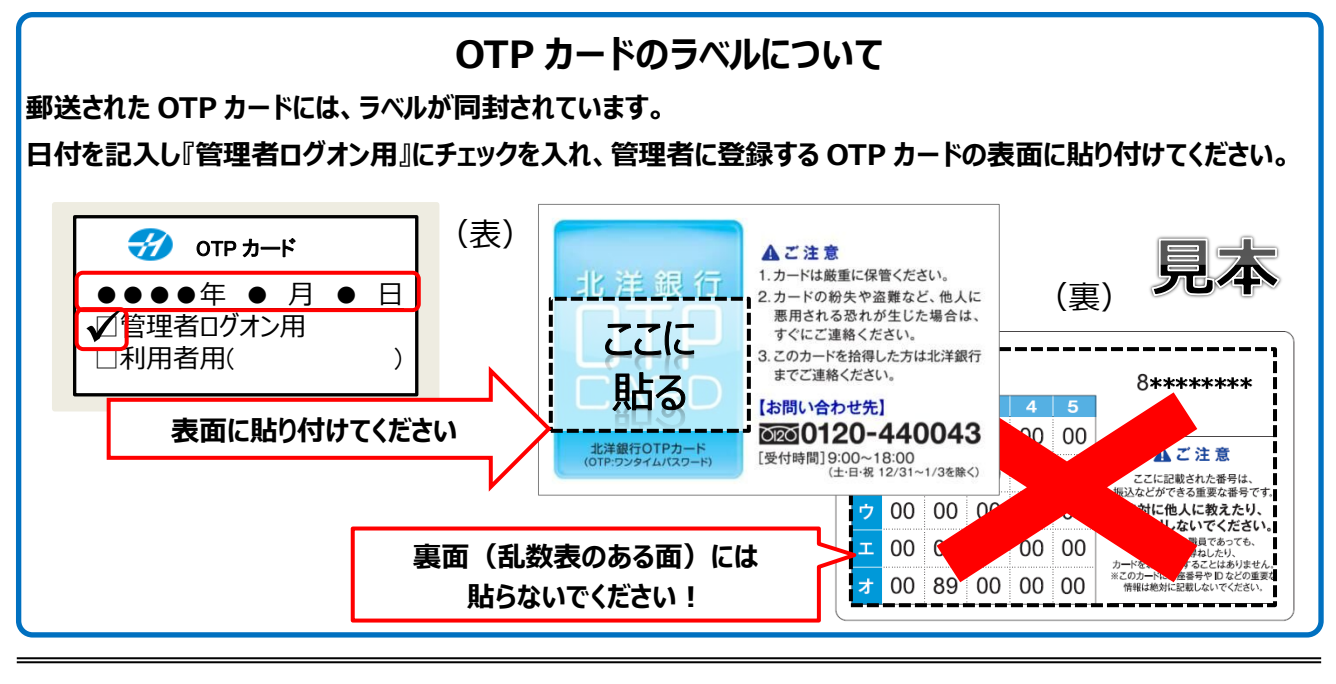

### **2.管理者開通確認の操作手順**

#### **以下の手順に沿って、管理者開通確認の操作を行ってください。**

**①** https://www.hokuyobank.co.jp/bdirect/

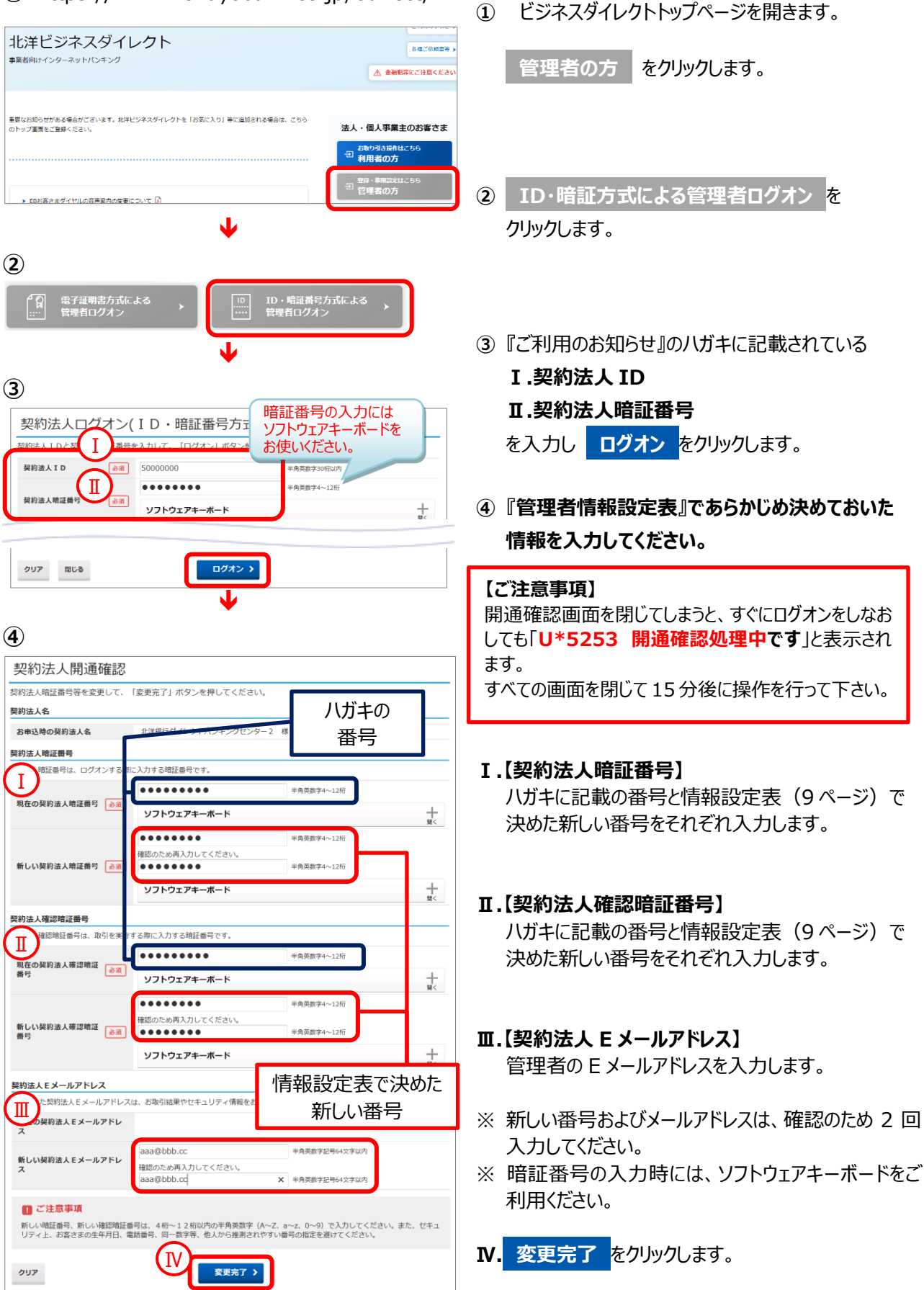

事前設定手順書 14

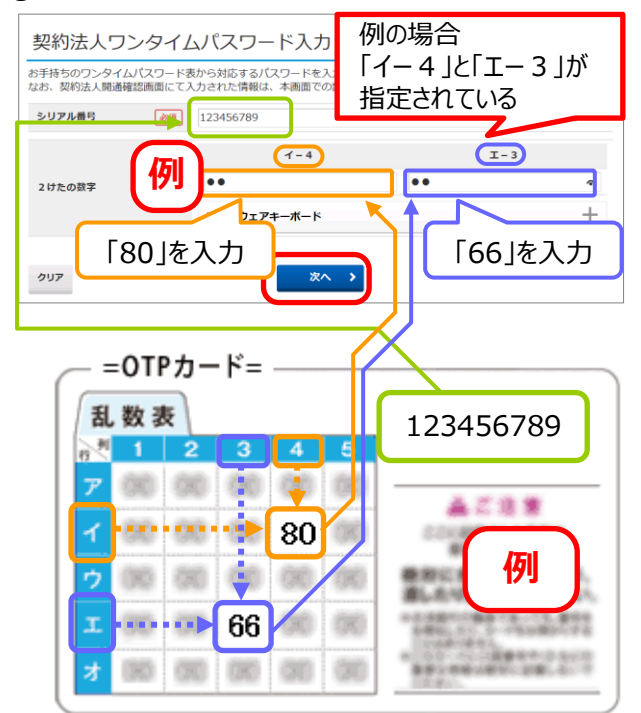

**⑤ 管理者の OTP カードを登録します。**

管理者が使用する OTP カードの『シリアル番号』と 画面で指定されたワンタイムパスワードを 入力します。

**⑥**

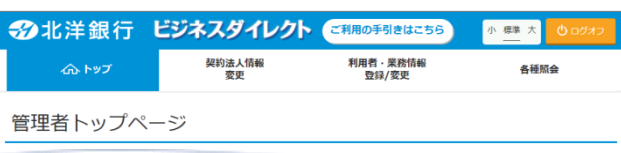

**⑥ 『**管理者トップページ』画面が表示されたら、 管理者の開通確認は完了です。 ※操作完了の通知メールはありません。

## **引続き利用者の新規登録を行いますので、 画面はそのままで次ページをご覧ください。**

# Ⅳ 利用者の登録手順

## **1.ご用意いただく書類等一覧**

**お手元に次の書類等をご用意ください。**

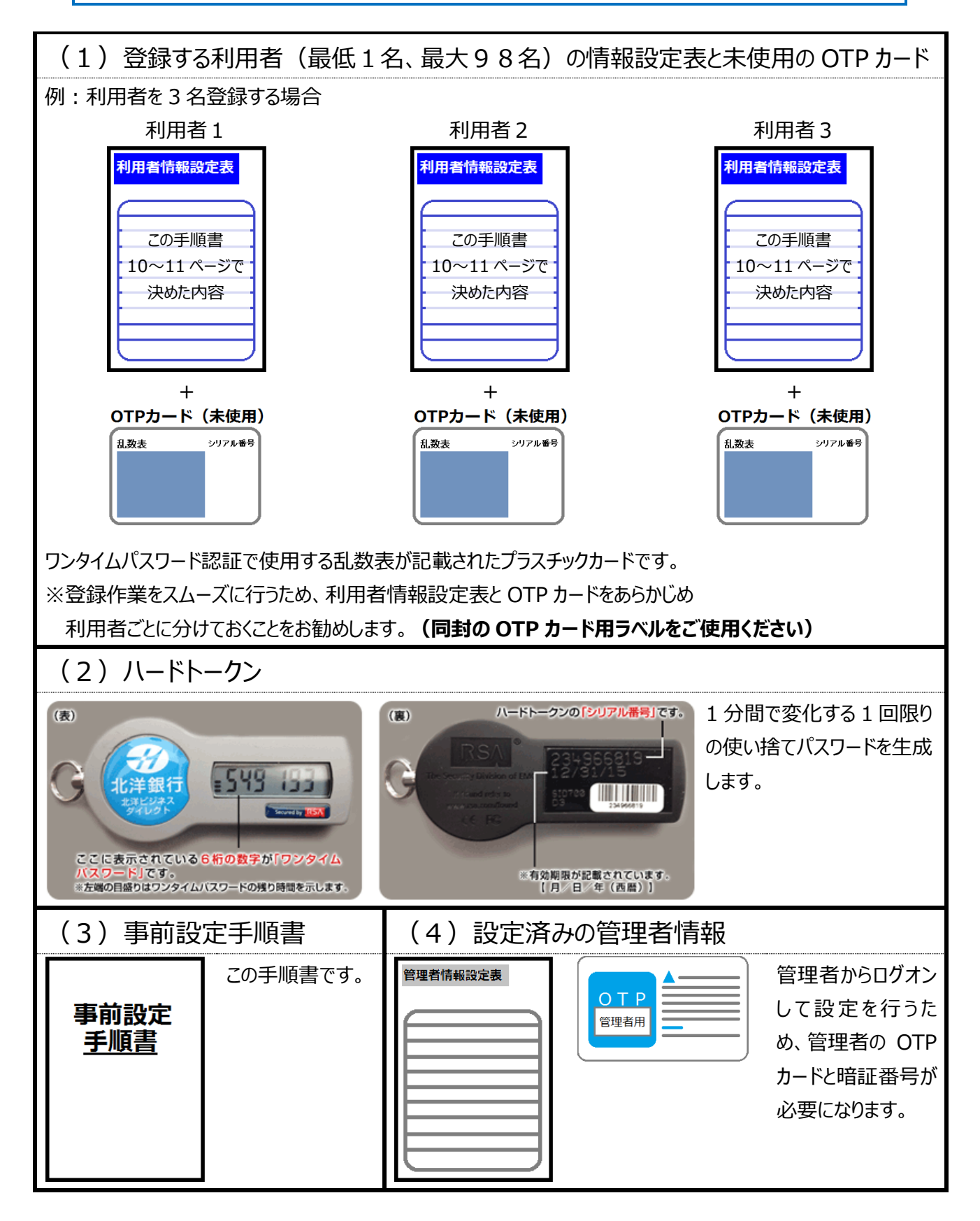

### **2.利用者情報登録の操作手順**

**利用者情報をお決めになっていない場合はこの先の登録操作が行えません。 お手数ですが、10 ページに戻り、利用者情報を決定してください。 利用者の登録は、1 名ずつ次の手順により行ってください。**

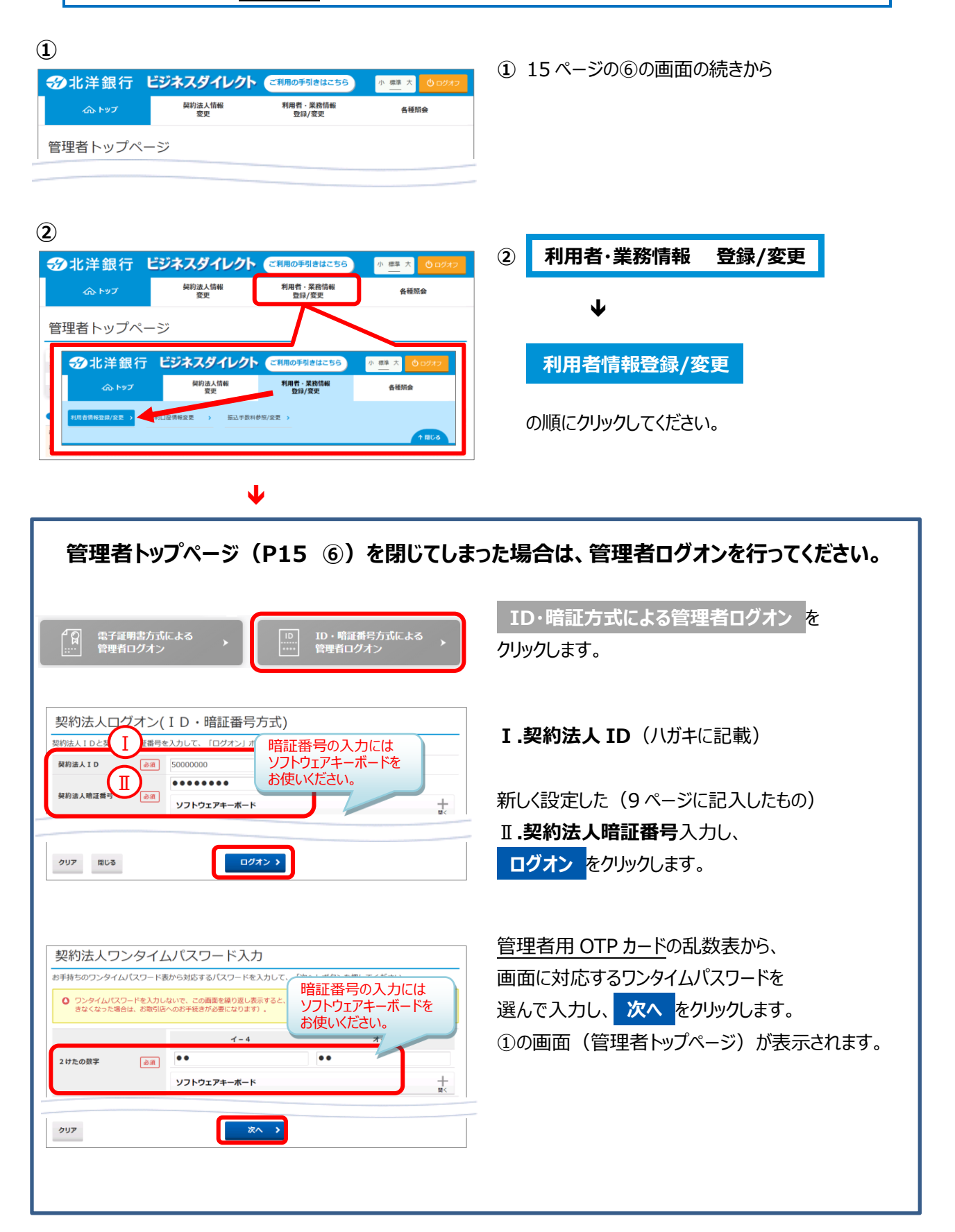

**③**

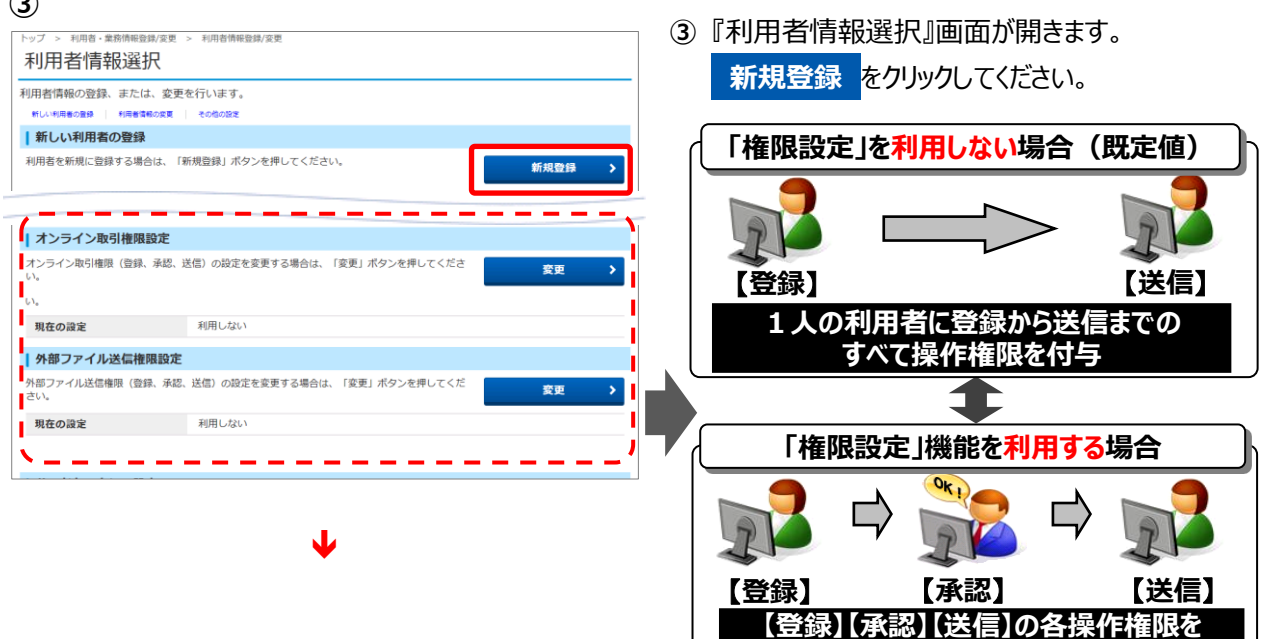

権限設定についての詳細は 『ご利用の手引き 第 6 章』をご覧ください。 **複数の利用者に分けて付与可能**

#### **④ 利用者情報の設定**

- **④** 『利用者情報登録』画面が表示されます。 **利用者情報設定表 (10∼11 ペ−ジ)で** あらかじめ決めておいた利用者の情報を入力します。
- **※ 図中の❶**~**❾は、 利用者情報設定表 の**

**①~⑨に対応しています。 対応する番号の項目を入力してください。**

- **≪ 入力の際の注意点 ≫**
- **2利用者暗証番号および3利用者確認暗証番号** は、仮番号を入力してください。 利用者開通確認画面(P30)で、仮番号を必ず 変更していただきます。
- **4利用者 E メールアドレス**は、未入力でも 利用者情報登録は可能ですが、利用者開通確認 画面(P30)では登録必須です。
- **● ❺利用者電子証明書発行**の**「発行する」**にチェック を付けると、電子証明書方式による利用者ログオン になります。

※電子証明書については、4 ページ 「3.電子証明書について」をご覧ください。

**● 6利用者ワンタイムパスワードは、利用者用に選ん** だ未使用の OTP カードを設定します。シリアル番号 と、カードに記載されている乱数表から指定された2 ケタの数字を入力してください。

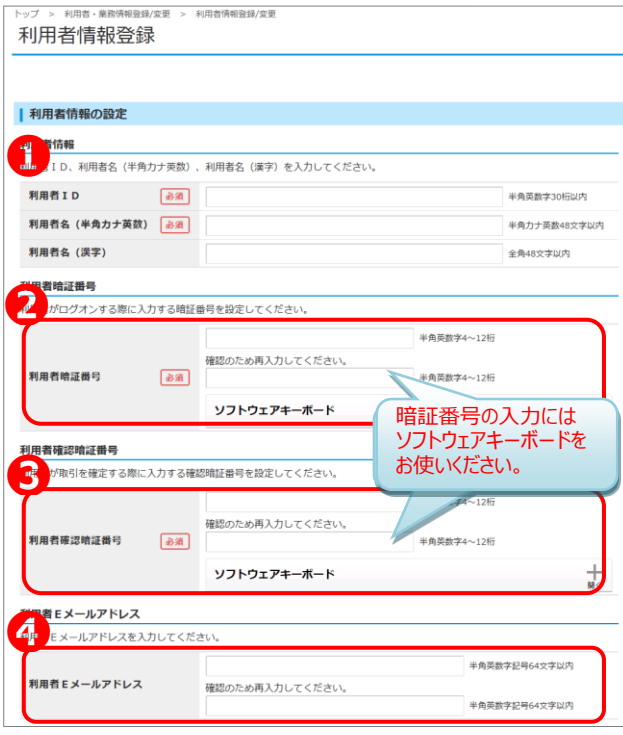

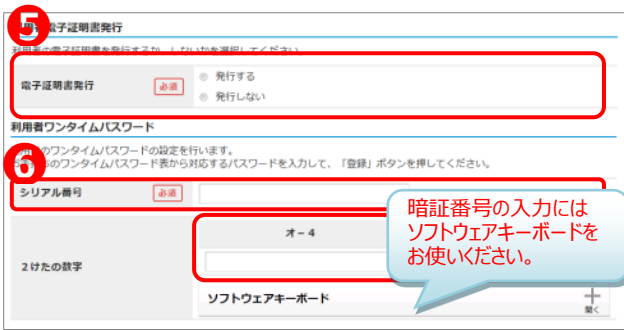

※以下は、オンライン取引権限と外部ファイル送信権限を"利用しない"場合の登録画面例です。 ※ブラウザの戻るボタンやキャンセルボタンを使用すると、**入力した情報はすべて消去されます**のでご注意ください。

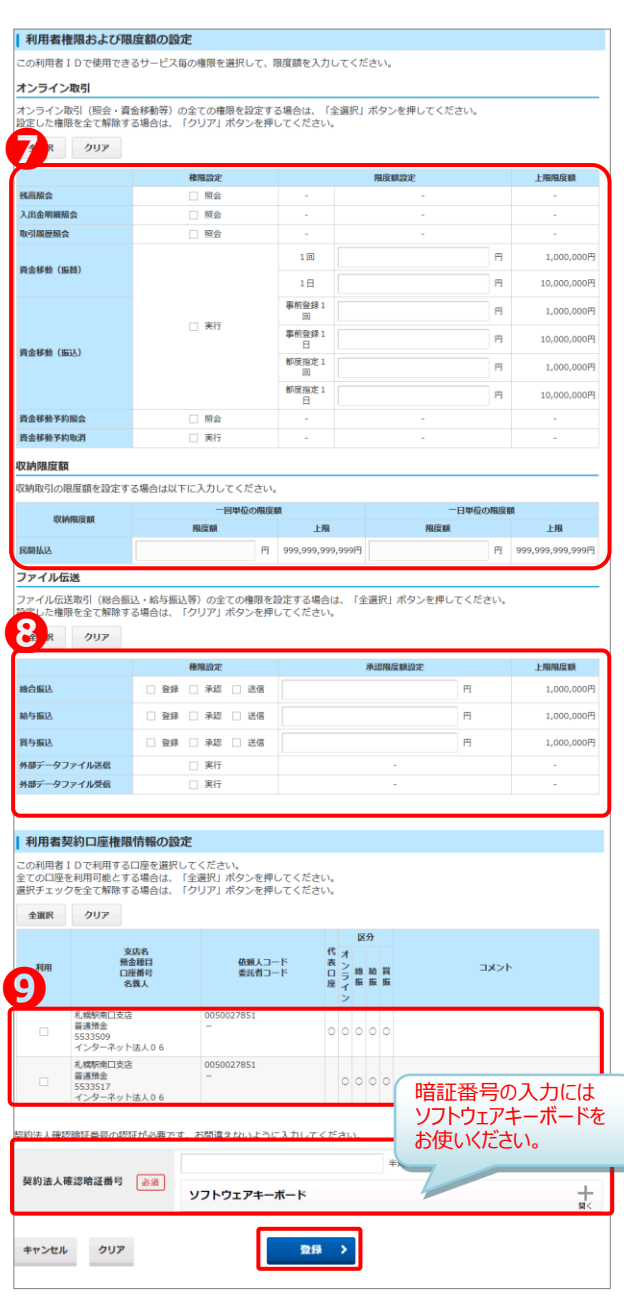

#### **利用者権限および限度額の設定**

- 2<sup>0</sup> 使限設定の2(チェック) を付けた項目のみ、 操作可能となります。
	- 但し、オンライン取引の資金移動を「☑実行」とすると 税金各種料金払込み (ペイジー)の操作も 可能となります。
- **限度額設定**が空欄の場合は、 上限限度額(※)が適用となります。 ※上限限度額とは、書面にて銀行にお届けいただいている 「契約法人限度額」です。 上限限度額を変更するには、書類手続きが必要です。
- 限度額設定は、上限金額よりも 低く設定する時のみ入力してください。

#### **利用者契約口座権限情報の設定**

● 口座が複数ある場合、1人の利用者の権限項目を 口座ごとに変えることはできません。 たとえば、

・本店の当座預金は、照会と資金移動の権限

・麻生支店の普通預金は、照会の権限だけ というように口座によって利用できる権限を変えること はできません。

資金移動の権限を付与すると選択した口座は全て 資金移動の操作が可能になります。

契約法人確認暗証番号(9 ページに記入)を 入力し、 **登録** をクリックしてください。

- **⑤** ⑤ 『利用者情報選択』画面に登録した利用者情報の 状態が表示されます。
	- ※ 利用者の登録を続ける場合は、利用者ごとに 33、42の操作を繰り返してください。

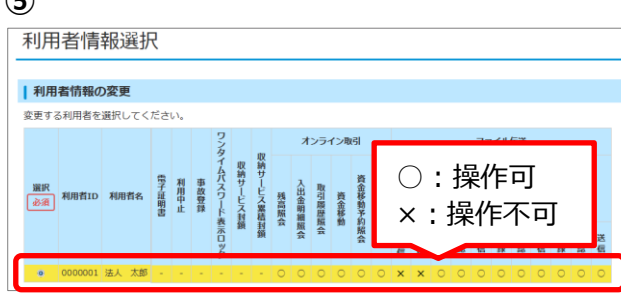

- 利用者情報選択 -<br>利用者情報の登録、または、変更を行います。<br>- MIL-1970年8月 - 1976年80次以上1,40000001 - 1976年80次以上1,4000001 - 1976年8月 - 1976年8月 - 1976年1月 - 1976年1月 - 1976年1月 -| 新しい利用者の登録 |用者を新規に登録する場合は、「新規登録」ポタンを押してください。 新規警报 > | ハードトークンの設定 ハードトークンの登録を行う場合は、「登録」ポタンを押してください。 ハードトークンを利用する利用者の登録を行う場合は、「利用者登録」ボタンを押してください。<br>※**振込送信権限のある利用者の場合は、必ず利用者登録を行ってください。** 利用者登録  $\overline{\phantom{a}}$ ハードトークンの抹消を行う場合は、「抹消」ボタンを押してください。<br>※**抹消したハードトークンは再度利用することはできません。** 抹消
- **⑦**

**⑥**

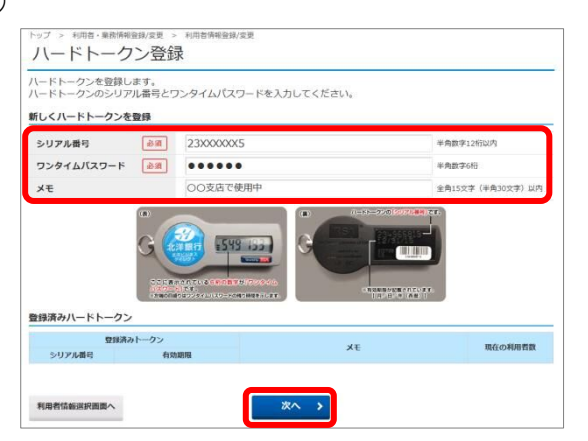

#### **⑧**

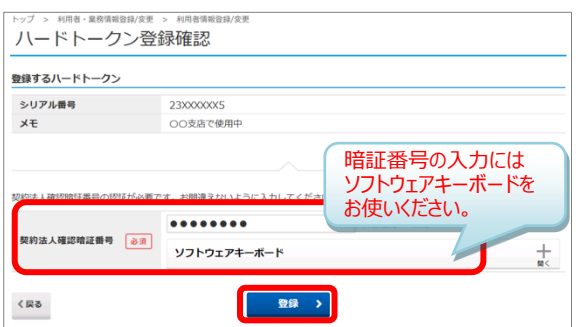

#### **⑨**

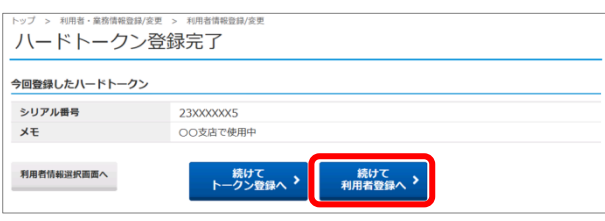

次にハードトークンの設定を行います。 インスコン ジットトークンは資金移動・収納サービス・総合振込・給与振込の **送信権限を持っている利用者のみ使用**します。 送信権限を持っていない利用者には設定不要です。

> **⑥** 『利用者情報選択』のタイトル下の **その他の設定** をクリックすると 画面が下に移動します。

**ハードトークンの設定** が表示されたら **登録** をクリックします。

- **⑦** 『ハードトークン登録』が表示されます。 トークン本体の裏面に掲載されている 「**シリアル番号**」と、 液晶画面に表示されている 「**ワンタイムパスワード**」を入力し、 **次へ** をクリックします。
	- ※メモは任意で入力ください。 2台以上お使いの場合は、判別しやすい メモをいれておくことをお勧めします。
- **⑧** 『ハードトークン登録確認』が表示されたら、 入力したシリアル番号に誤りがないことを確認して契 約法人確認暗証番号 (9 ページに記入) を 入力し **登録** をクリックします。

### **【注】ハードトークンの設定はまだ終っていません。 ⑨~⑬の操作を必ず行ってください。**

**⑨** 『ハードトークン登録完了』が表示されたら 次に、ハードトークンと利用者を紐付けします。

**続けて 利用者登録へ** をクリックします。

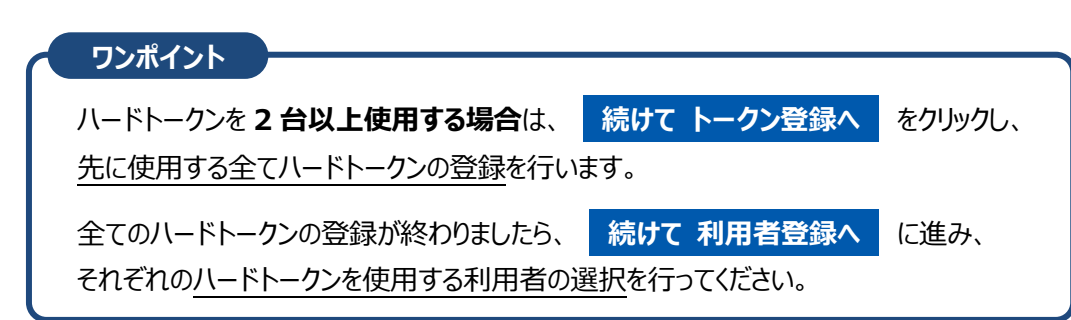

#### **⑩**

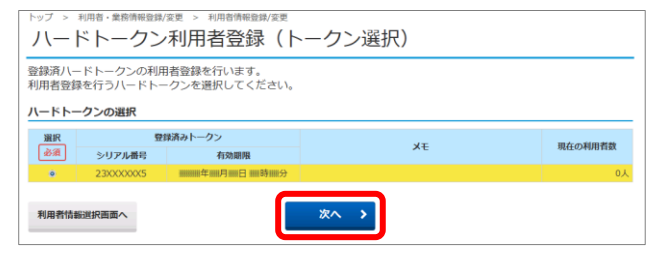

#### **⑪**

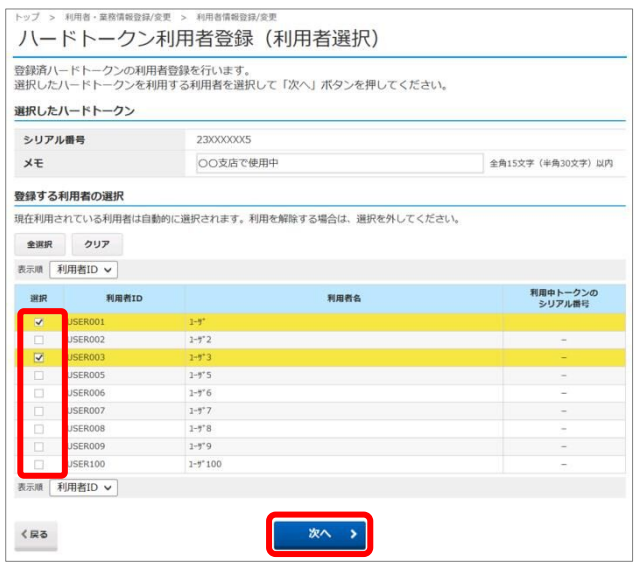

#### **⑫**

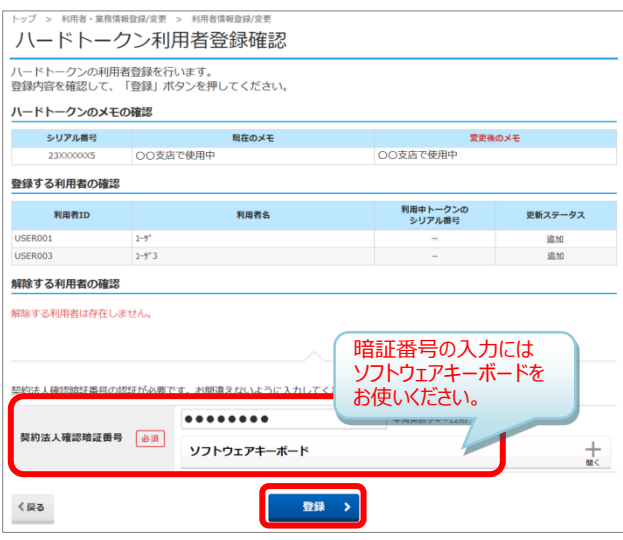

#### **⑬**

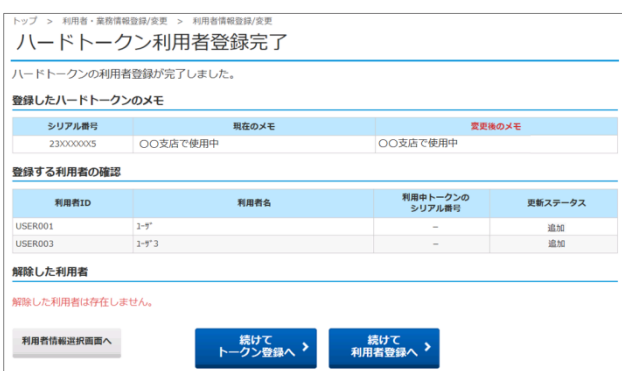

- **⑩** 『ハードトークン利用者登録(トークン選択)』が 表示されます。利用者に紐付けるハードトークンを 選択し、 **次へ** をクリックします。
	- ※複数のハードトークンを登録している場合は、 紐付けするハードトークンの選択を間違えないよう ご注意ください。
- **⑪** 『ハードトークン利用登録(利用者選択)』 が表示されます。 選択したハードトークンを使用する利用者に チェックを付け **次へ** をクリックします。
	- ※1 台のハードトークンを複数の利用者で使用する ことが可能です。 但し、1つの利用者 ID に複数のハードトークンを 紐付けすることはできません。ハードトークンの個数 分の利用者 ID を登録する必要があります。
	- ※紐づけされている利用者を解除する場合は 選択のチェックを外してください。
- **⑫** 『ハードトークン利用者登録確認』が表示されました ら、選択したハードトークンのシリアル番号と登録する 利用者に誤りがないか確認してください。

契約法人確認暗証番号(9ページに記入)を 入力し **登録** をクリックします。

- **⑬** 『ハードトークン利用者登録完了』が 表示されましたら**ハードトークンの設定は完了**です**。**
	- ※ハードトークンが複数ある場合は、 **続けて 利用者登録へ** をクリックし ⑩から⑫の操作を、ハードトークンの個数分 繰り返してください。

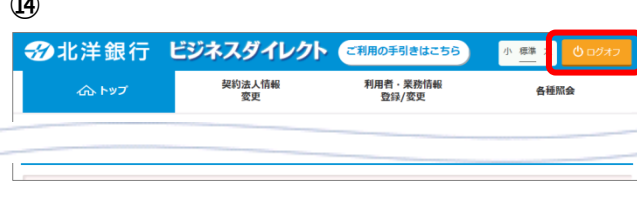

**⑭** 以上で利用者情報登録の操作は完了です。 ※操作完了の通知メールはありません。

画面右上の **ログオフ** をクリックし、 管理者画面を閉じてください。

#### **◆管理者様へのお願い◆**

**⑭**

- ●送信権限を持つ利用者を新たに追加登録されるときは、ハードトークン利用者登録も、 同時に行ってください。登録が漏れると使用できるハードトークンの設定がないため送信ができません。
- ●有効期限切れや故障したハードトークンの登録を一覧から抹消する場合は、利用者数を 0 人にしてから 抹消願います。また、一度、抹消したものは再登録できません。誤って抹消することがないよう、十分に注 意して行ってください。
- **● 利用者情報登録が完了しました。**
- **● 電子証明書方式をご希望の管理者は電子証明書取得操作が必要です。 このあとの利用者の開通操作が終りましたら、32 ページで電子証明書取得 操作を行ってください。**

# Ⅴ 利用者開通確認手順

### **ここからは利用者が操作を行います。P23~31 を利用者にお渡しください。**

### **1.ご用意いただく書類等一覧**

**お手元に次の書類等をご用意ください。**

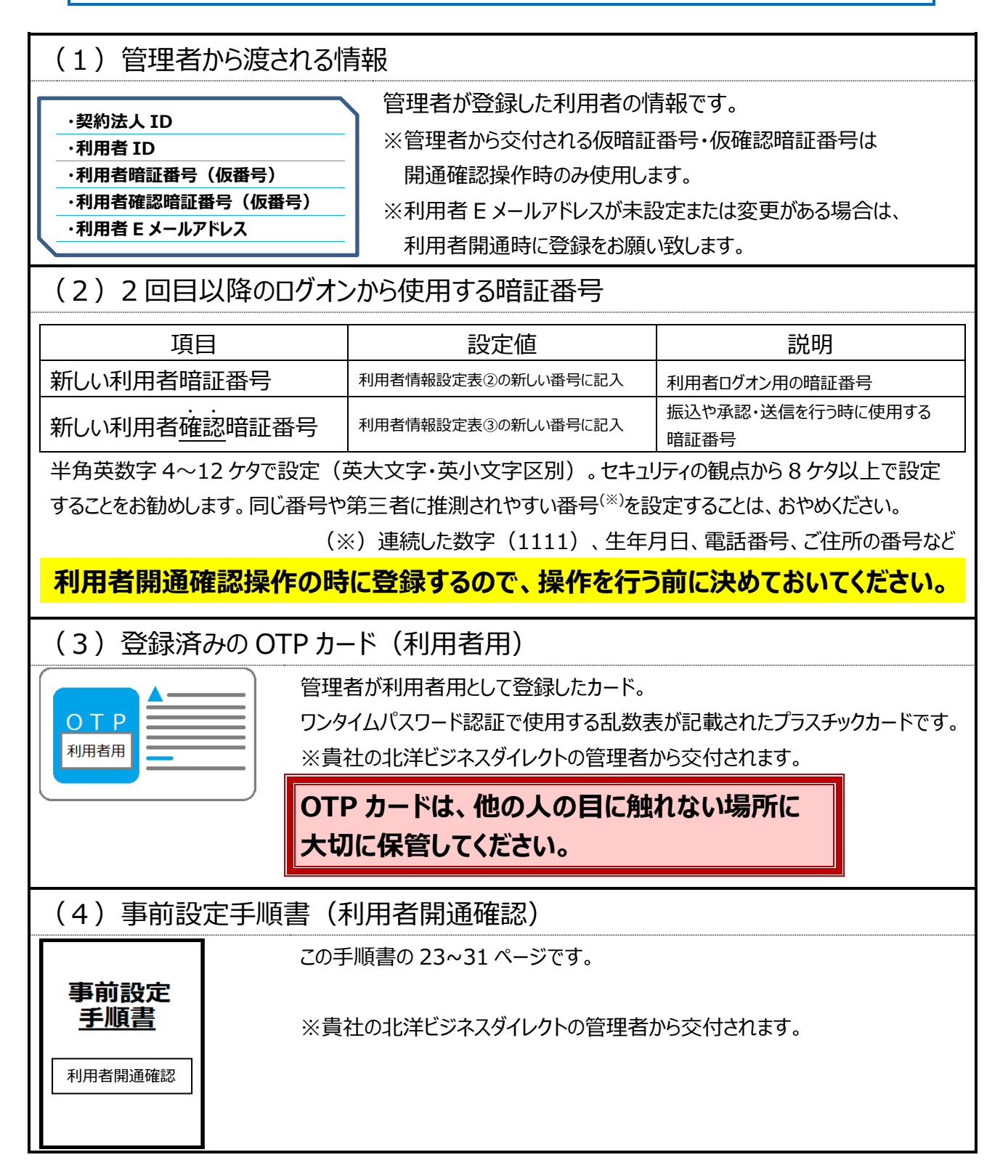

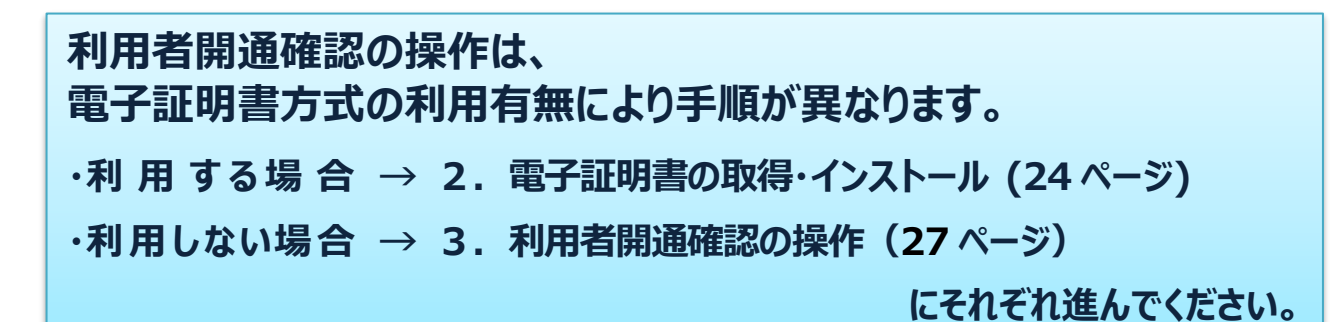

### **2.利用者用電子証明書の取得・インストールの操作手順(ご利用の場合のみ)**

利用者の電子証明書を取得します。

#### **必ず電子証明書を使用する利用者のパソコンで操作してください。**

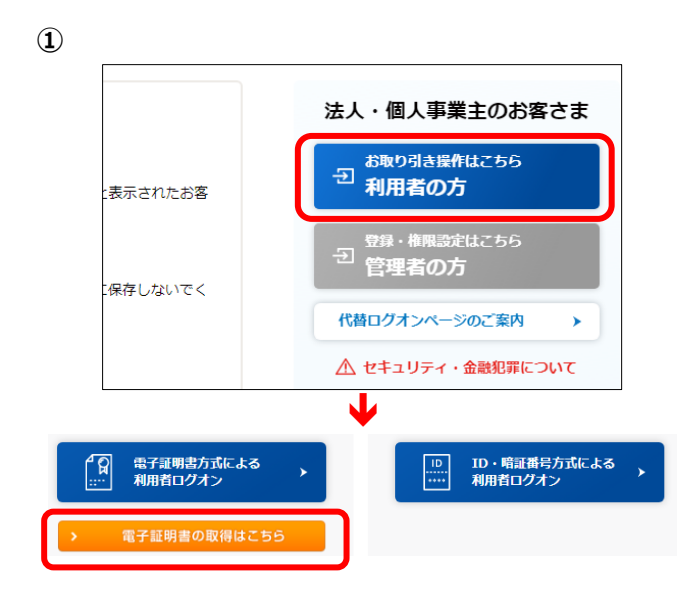

**①** ビジネスダイレクトのトップページにある **利用者の方** をクリックします。 利用者用ログオンの画面が開きますので 画面左下の **電子証明書の取得はこちら** を クリックします。

#### **②**

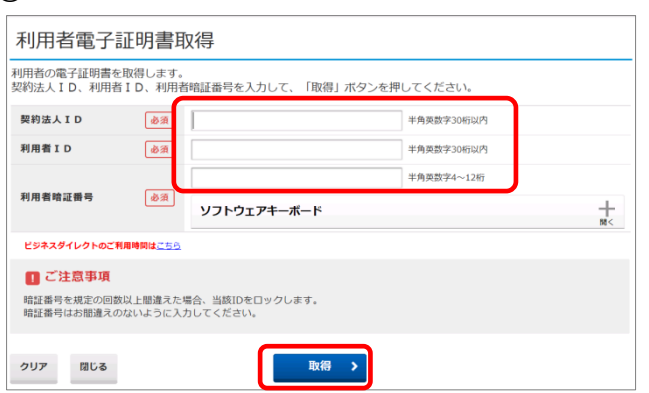

**② 『**利用者電子証明書取得』が表示されます。 契約法人ID、利用者ID、利用者暗証番号(※) を入力し、 **取得** をクリックします。

※ここでは管理者から交付された**仮番号**を使用し ます。

**③**

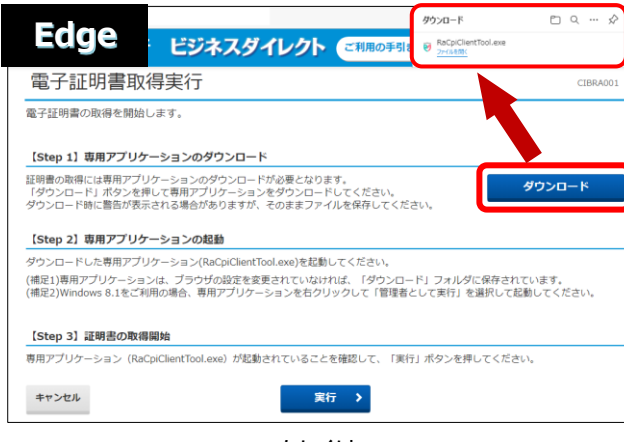

もしくは

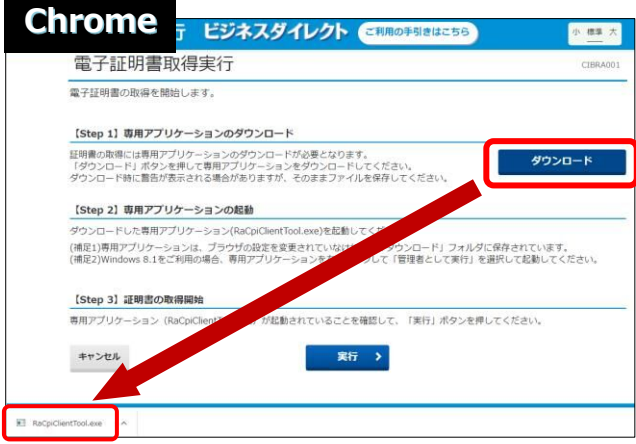

**③** 電子証明書取得実行が表示されたら **ダウンロード** をクリックします。

> Edge の場合は右上に表示される 「ファイルを開く」または「開く」をクリックし 『RA カスタムプラグイン クライアントツール』 を起動させます。

Chrome は左下に EXE ファイル (拡張子 が.exe)が表示されるのでクリックしてファイルを実 行してください。

- ※通常、ダウンロードしたファイルやアプリはダウンロードフォル ダに格納されます。
- ※表示される実行ダイアログはブラウザによってまた ダウンロードの設定によって異なります。

#### **④**

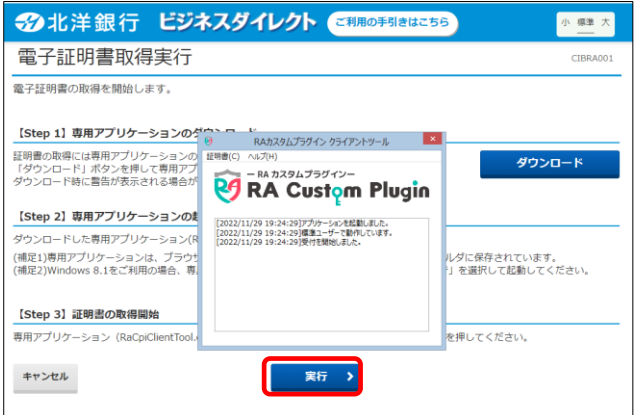

**④** 『RA カスタムプラグイン クライアントツール』 が起動されたことを確認したら **実行** をクリックします。

※実行ボタンが『RA カスタムプラグイン クライアントツ ール』の下に隠れている場合は、画面を一度、クリック すると電子証明書取得実行画面に切り替わります。 タスクバーに 24 のマークが出ていれば 『RA カスタムプラグイン クライアントツール』は起動さ れています。

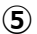

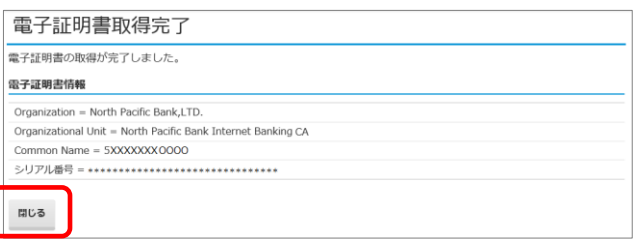

**⑤** 電子証明書の取得とインストールが正常に 完了すると、『電子証明書取得完了』が 表示されます。

**閉じる** をクリックしてください。 利用者画面からは自動的にログオフします。 **次の操作に進む前に、 開いているブラウザをすべて閉じてください。**

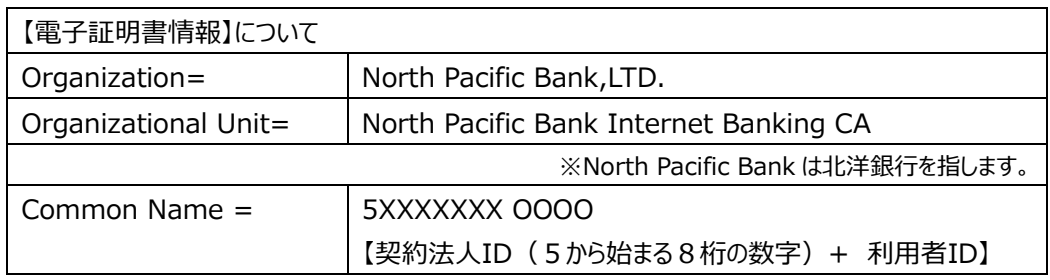

**⑥**

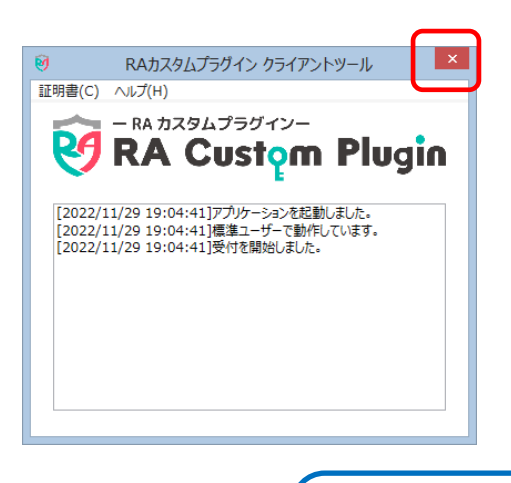

**⑥** 『RA カスタムプラグイン クライアントツール』が画面 に残っていましたら、右上の×で画面を閉じてくださ い。

**→ → 次ページ**

**引続き利用者の開通確認を行ってください。**

### **3.利用者開通確認の操作手順**

利用者の開通確認を行います。

**①** https://www.hokuyobank.co.jp/bdirect/

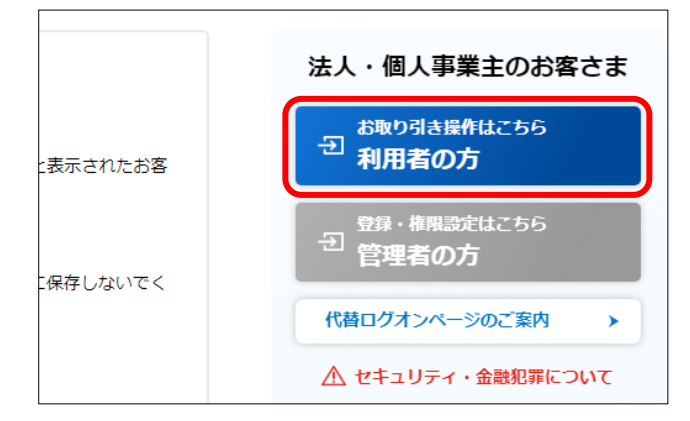

₩

| 電子証明書なし | 電子証明書なし

 $\boxed{10}$ 

**②**

ๆ

電子証明書方式による<br>利用者ログオン

**①** ビジネスダイレクトトップページを開きます。

**利用者の方** をクリックします。

**②** 利用しているログオン方式の **利用者ログオン** をクリックします。

> ◇利用者の**電子証明書を取得していない ⅠD・暗証番号方式による利用者ログオン** をクリックし**③**へ

◇利用者の**電子証明書を取得している**

→ **電子証明書方式による利用者ログオン** をクリックし**④**へ

### **【ID・暗証番号方式でログオンする(電子証明書を取得していない)場合】**

ID・暗証番号方式による<br>利用者ログオン

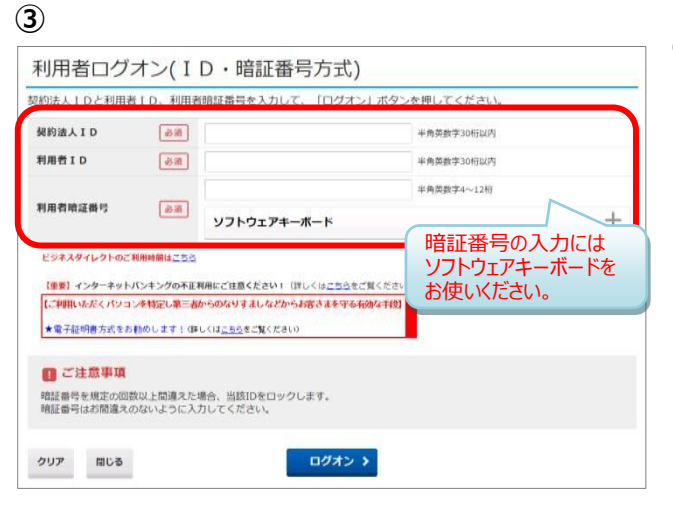

**③ 【ID・暗証番号方式でのログオン】** 『利用者ログオン(ID・暗証番号方式)』 画面が開きます。 契約法人 ID、利用者 ID、利用者暗証番号<sup>(※)</sup> を入力し、 **ログオン** をクリックします。

※ここでは、管理者から交付された**仮番号**を 使います。

■**ログオン を**クリックした後→⑥へ

#### **【電子証明書方式でログオンする(電子証明書を取得している)場合】**

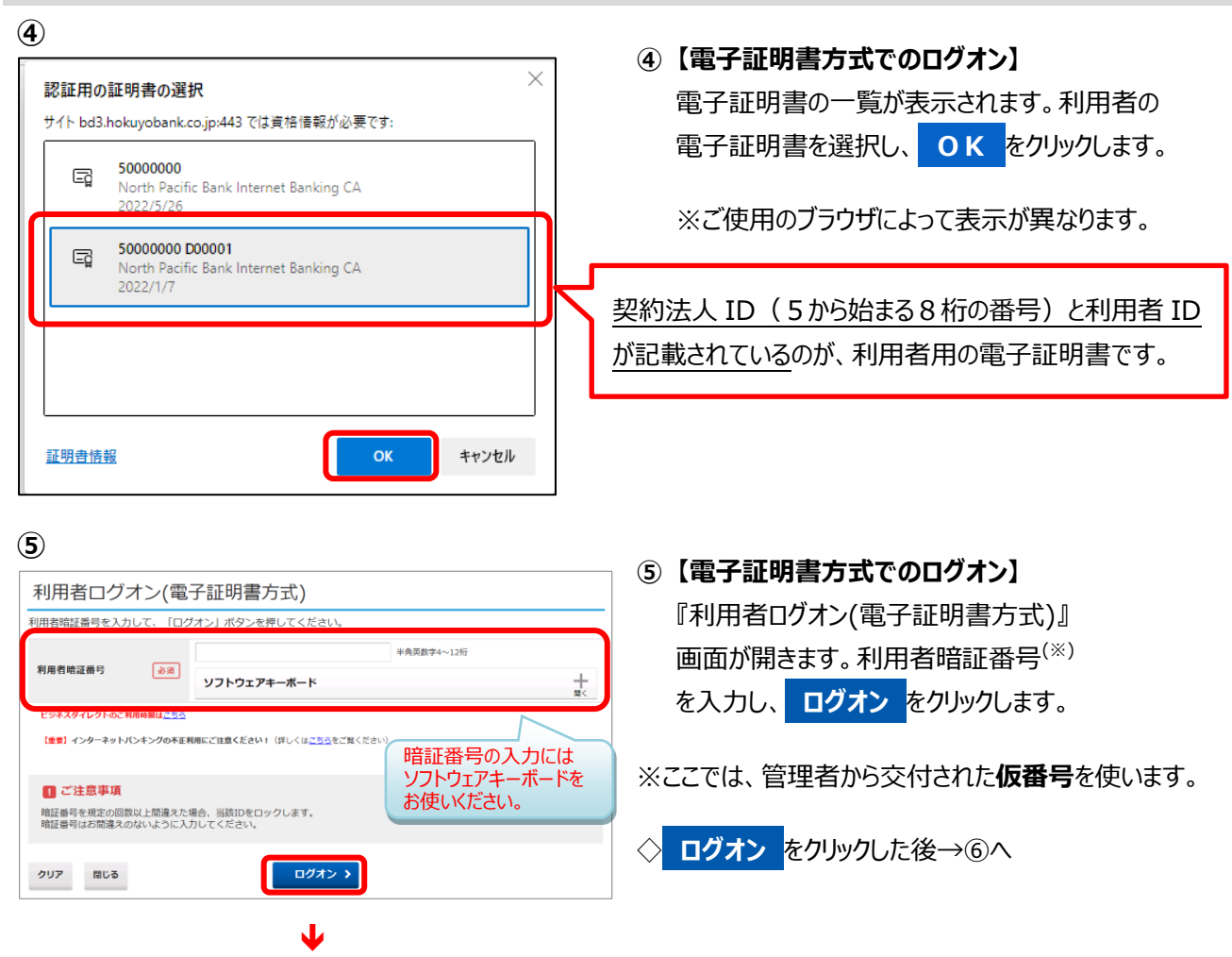

### **各ログオン方式共通(利用者開通確認~開通完了まで)**

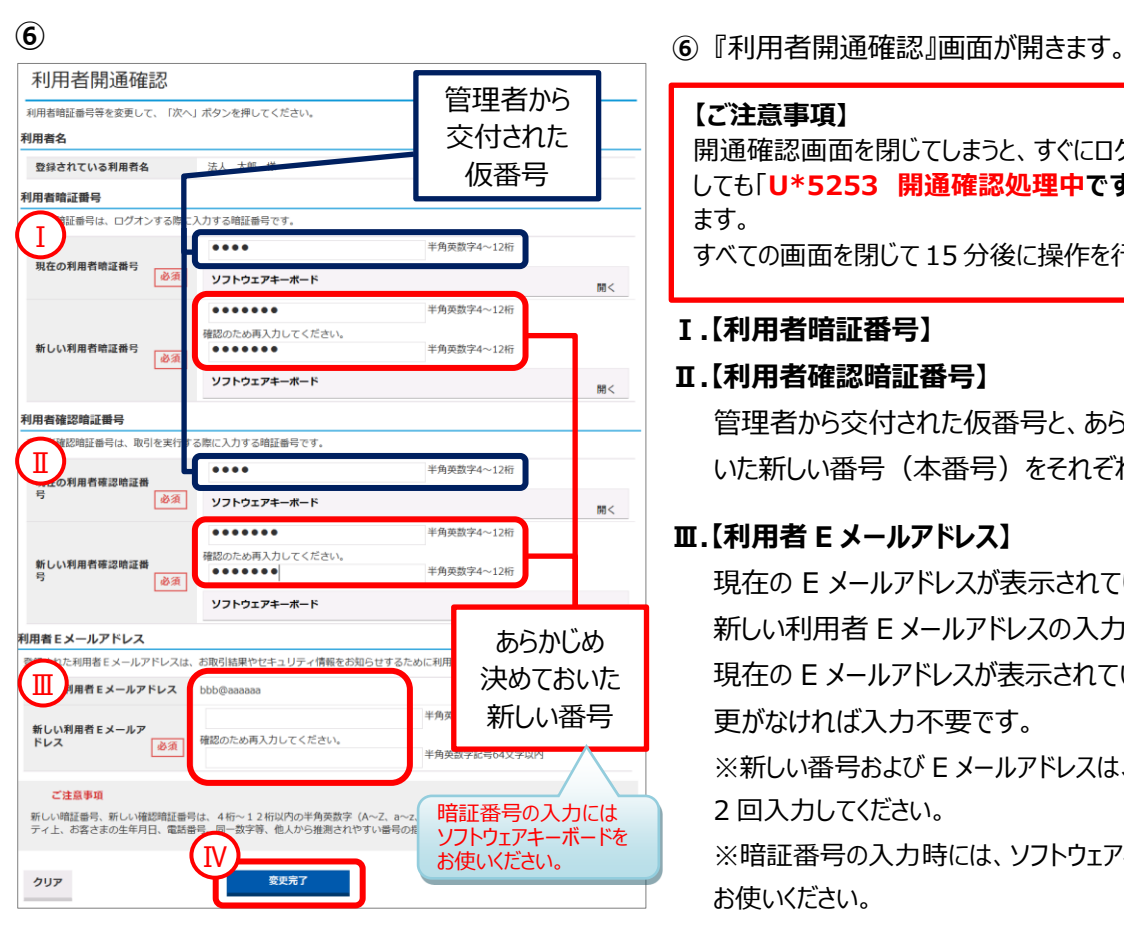

#### **【ご注意事項】**

開通確認画面を閉じてしまうと、すぐにログオンをしなお しても「**U\*5253 開通確認処理中です**」と表示され ます。

すべての画面を閉じて 15 分後に操作を行って下さい。

#### **Ⅰ.【利用者暗証番号】**

#### **Ⅱ.【利用者確認暗証番号】**

管理者から交付された仮番号と、あらかじめ決めてお いた新しい番号(本番号)をそれぞれ入力します。

#### **Ⅲ.【利用者 E メールアドレス】**

現在の E メールアドレスが表示されていない場合は、 新しい利用者 E メールアドレスの入力が必要です。 現在の E メールアドレスが表示されている場合は、変 更がなければ入力不要です。 ※新しい番号および E メールアドレスは、確認のため 2 回入力してください。 ※暗証番号の入力時には、ソフトウェアキーボードを お使いください。

**Ⅳ. 変更完了** をクリックします。

**⑦ <sup>⑦</sup>** ワンタイムパスワードを入力します。 画面で指定された番号を管理者から交付された OTP カードの乱数表から選んで入力します。 入力が完了したら **次へ** をクリックします。 =OTPカード=

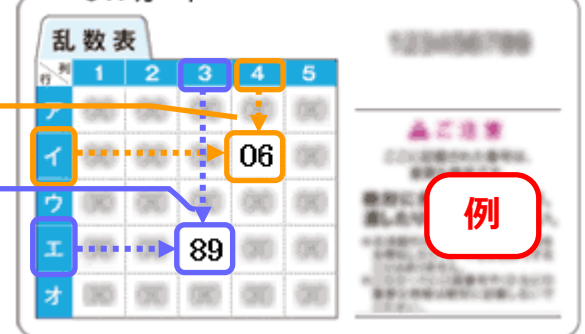

**利用者開通確認操作は完了です。 操作を終了する場合は、画面右上の ログオフ** をクリックし、画面を終了してください。

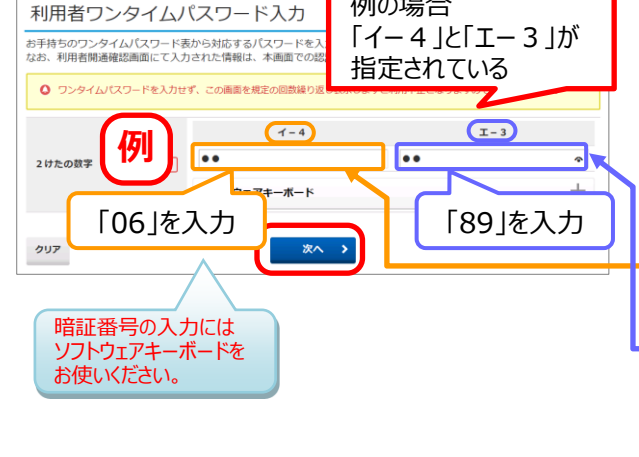

 $\frac{1}{\sqrt{10}}$ 

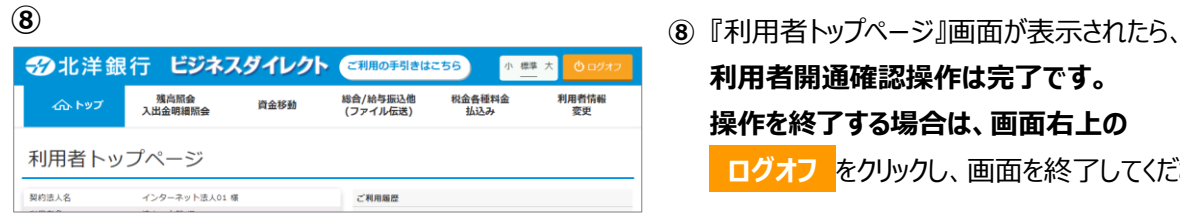

事前設定手順書 29

### **【代替ログオンページURLのお気に入り登録】**

※代替ログオンページは、何らかの要因により当行ホームページにつながりにくい時の為に用意しています。

**⑨** https://www.hokuyobank.co.jp/bdirect/

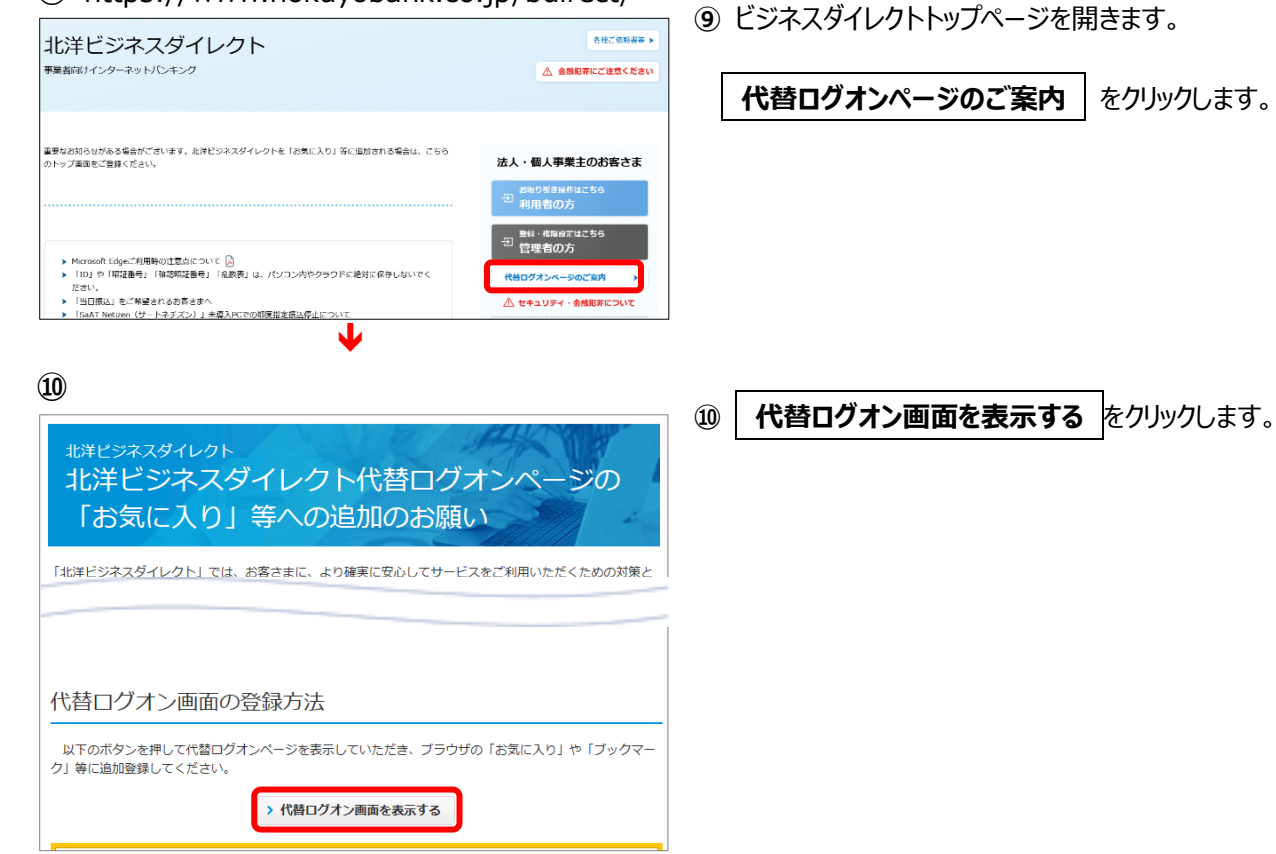

#### **⑪**

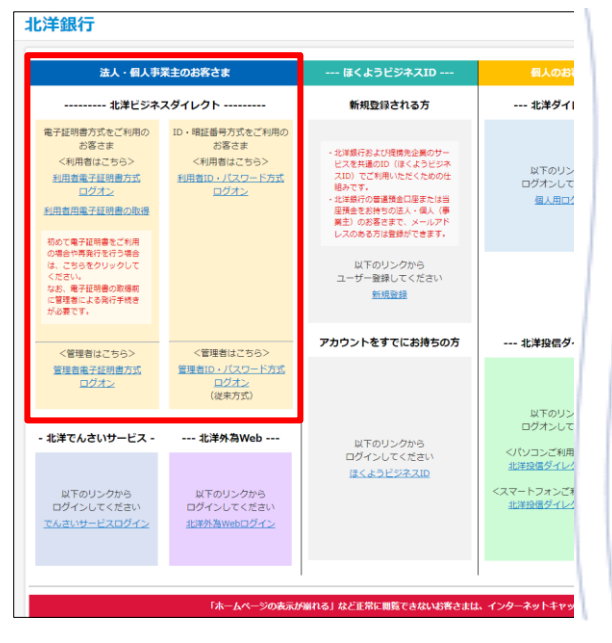

### **⑪ 『代替ログオン』画面が表示されます。**

【http://www.hokuyodirect.com/iblogon/】

表示されたページを、お気に入りやブックマークに 登録してください。

ビジネスダイレクトのホームページが**障害等により開け なくなった場合**、ここから管理者・利用者のID・暗 証番号方式・電子証明書方式でのログオンと、利用 者の電子証明書取得が出来ます。

**ID・暗証番号方式をご利用の方はすべて の設定が完了しました。 管理者の電子証明書を取得する方は 次ページへ進んでください。**

# Ⅵ 管理者用電子証明書取得

## **1.管理者用電子証明書の取得・インストール**

### **必ず、電子証明書を使用する管理者のパソコンで操作してください。**

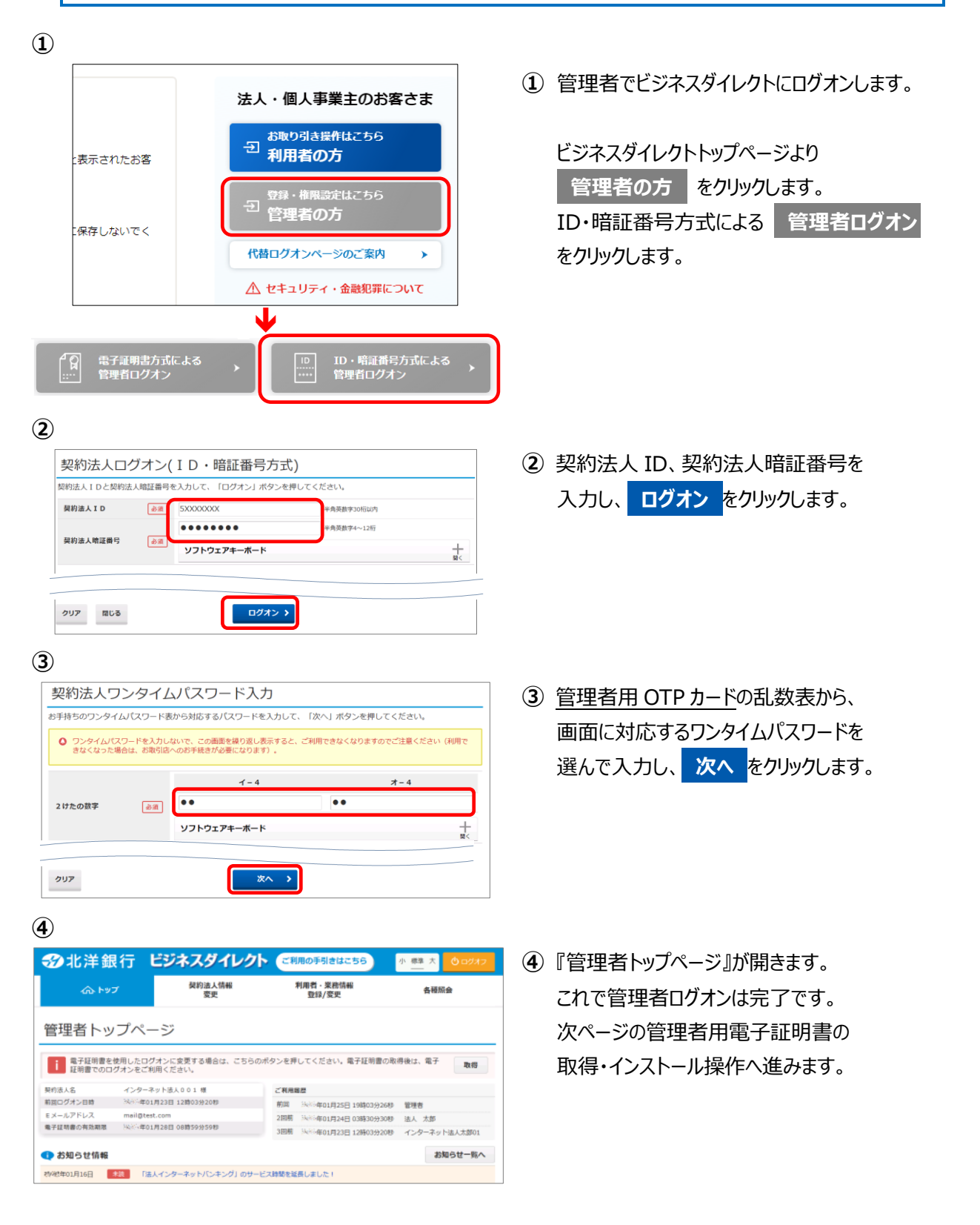

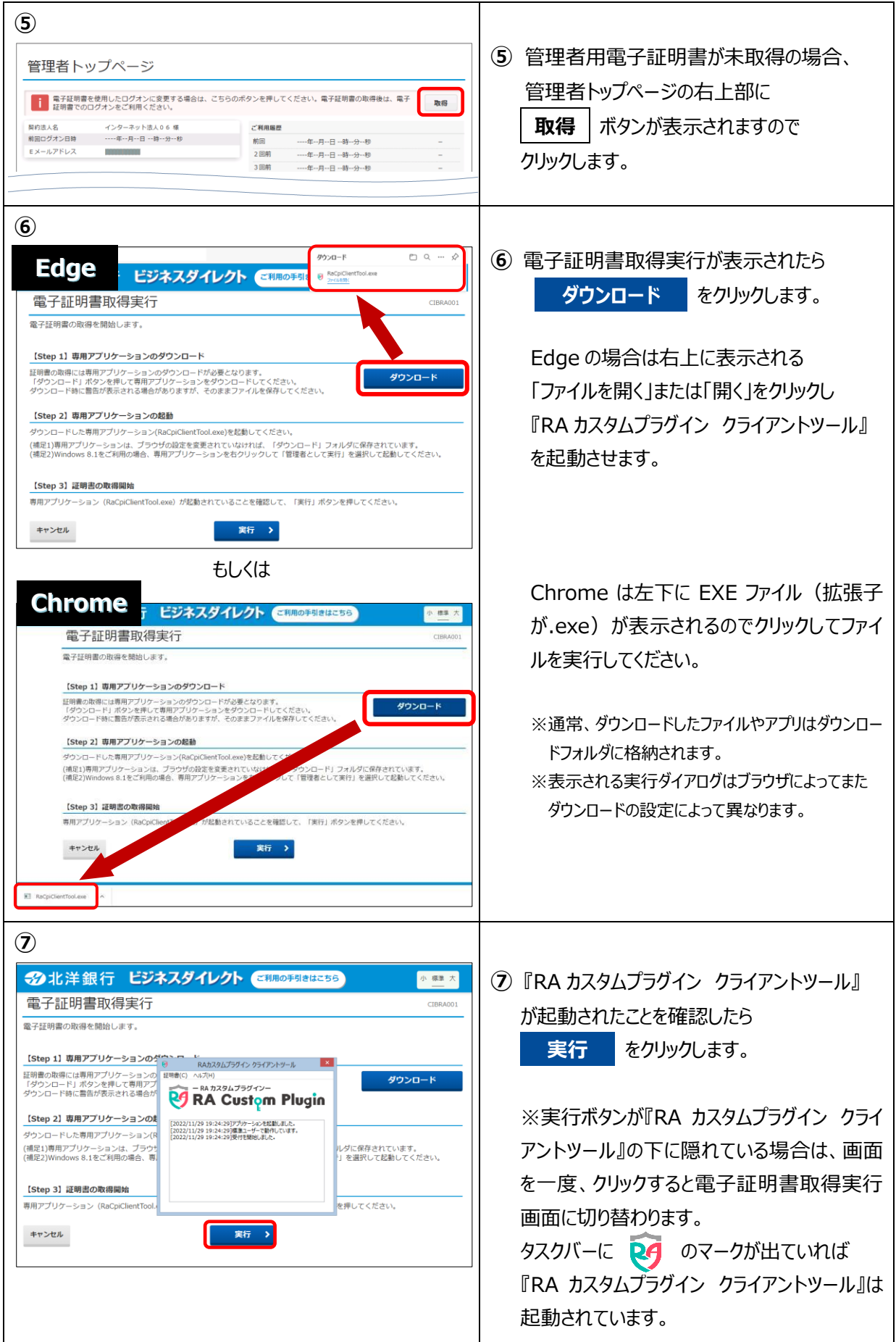

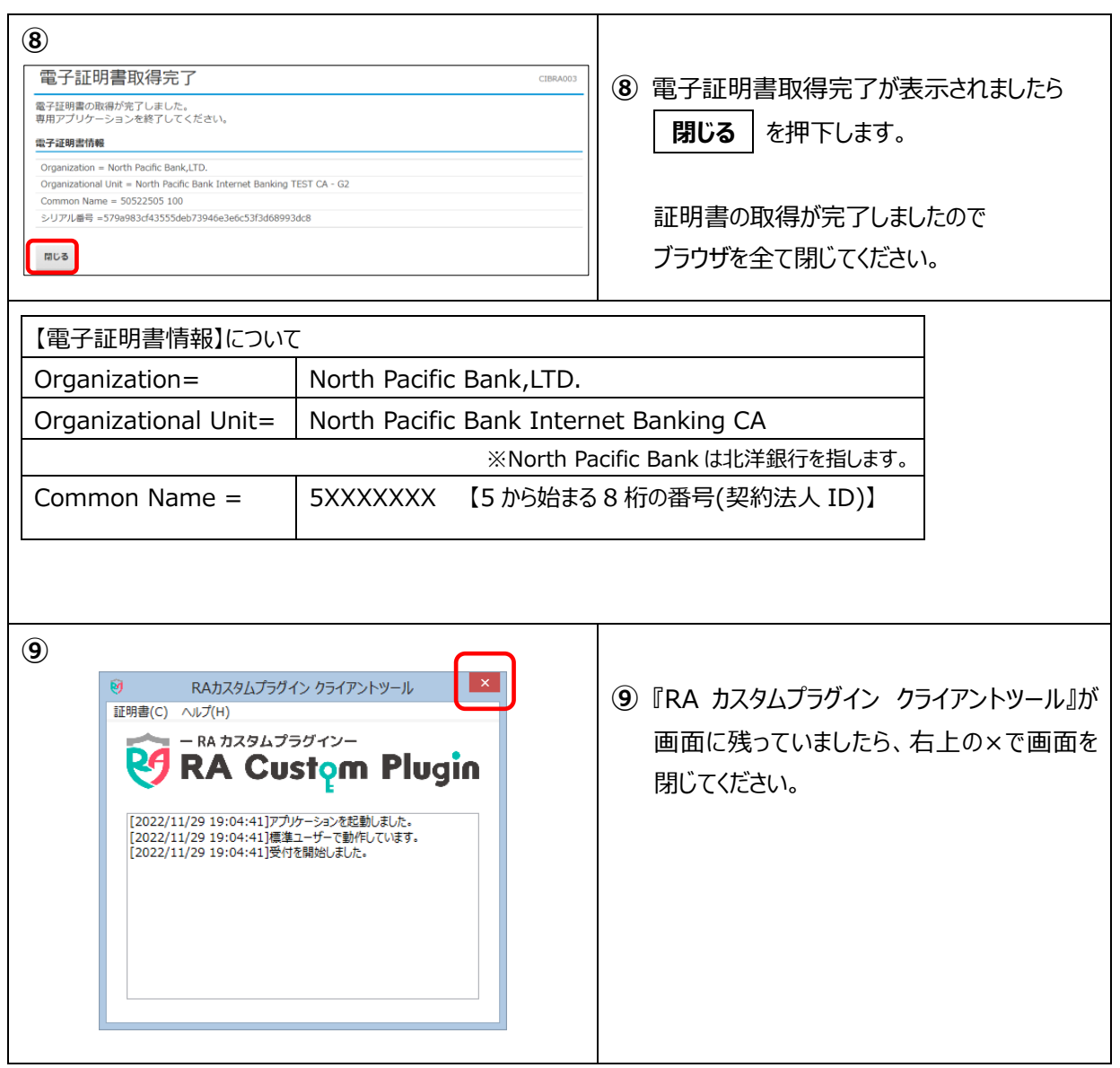

# **管理者・利用者の設定は全て終了です。**

**残高照会や振込(資金移動)は利用者でログオンして操作ができます。**

# Ⅶ その他

## **1.ご利用の手引きについて**

ビジネスダイレクトの操作方法の詳細につきましては、【ご利用の手引き】をご覧ください。 【ご利用の手引き】は第 1 章~第7章に分かれます。各章ごとに印刷ができます。

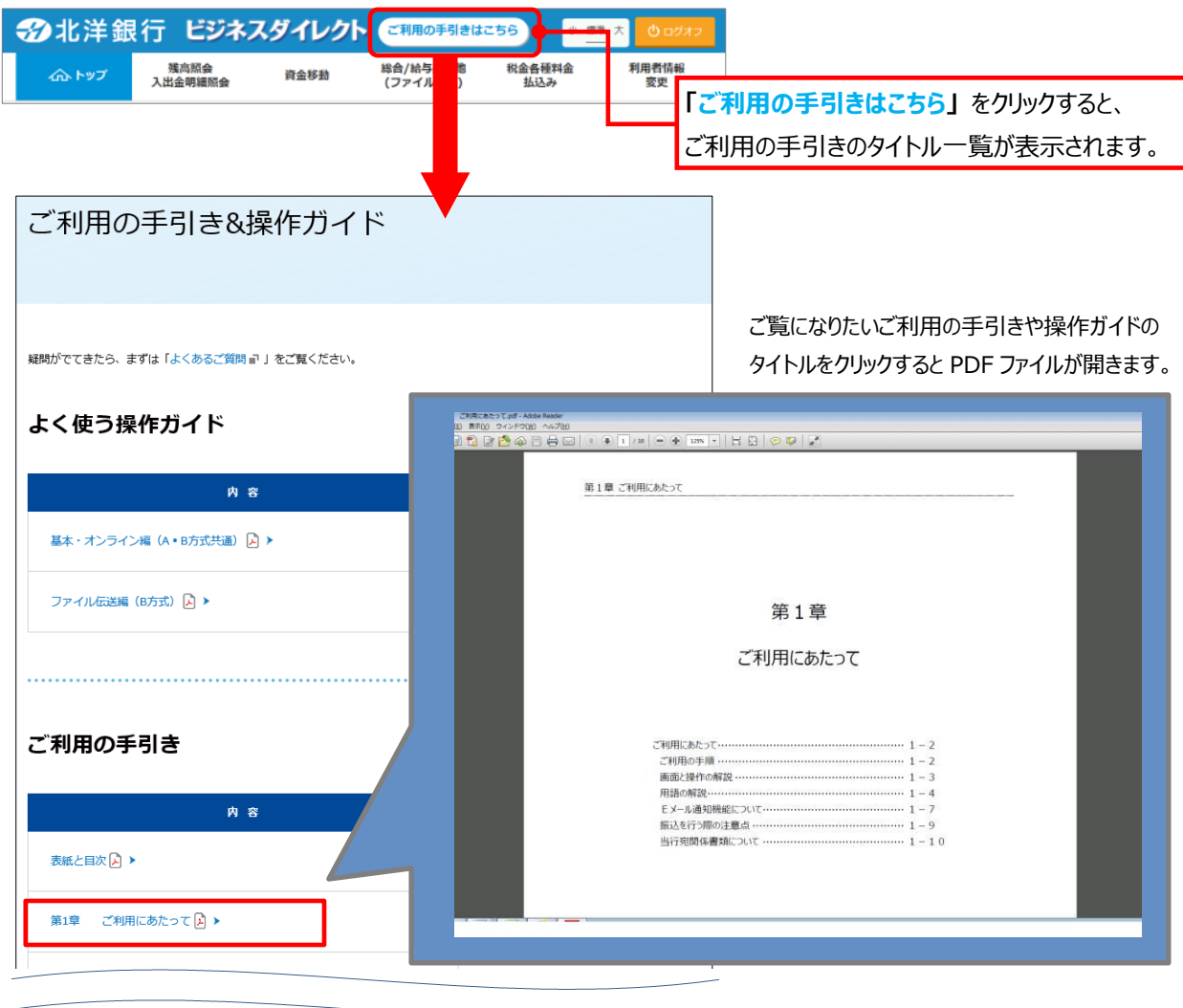

### **2.パソコンにインストールされている電子証明書の確認方法**

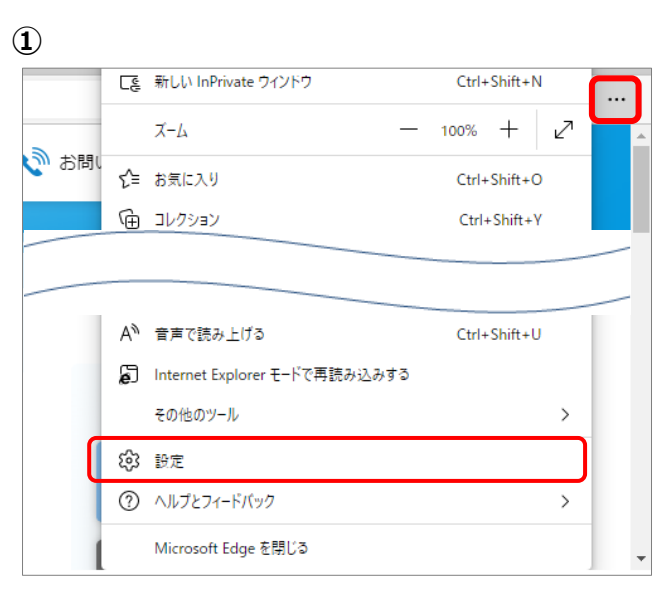

**①** Microsoft Edge を開きます。

画面右上の「・・・」をクリックし 「設定」をクリックします。

#### **②** a→bの順に操作します。

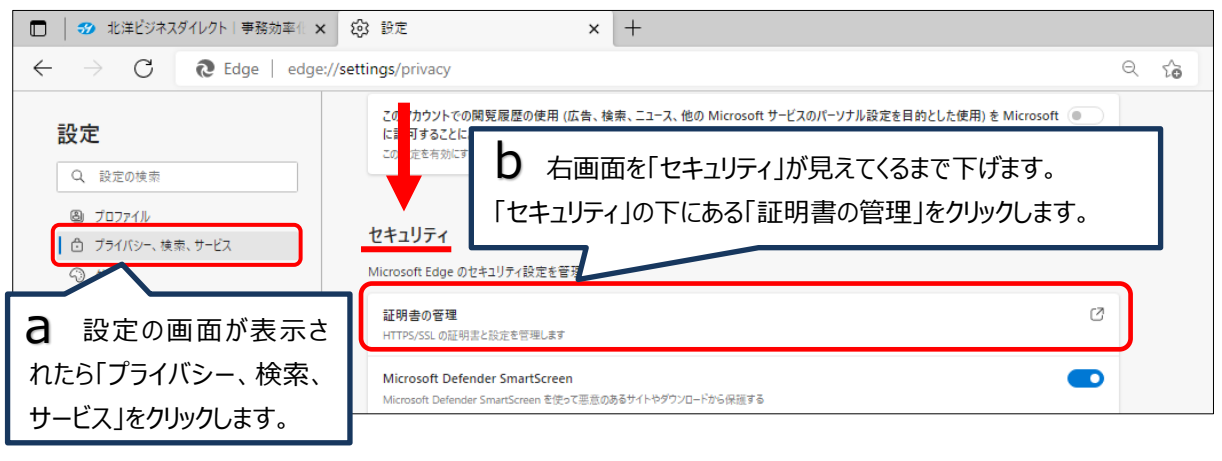

**③**

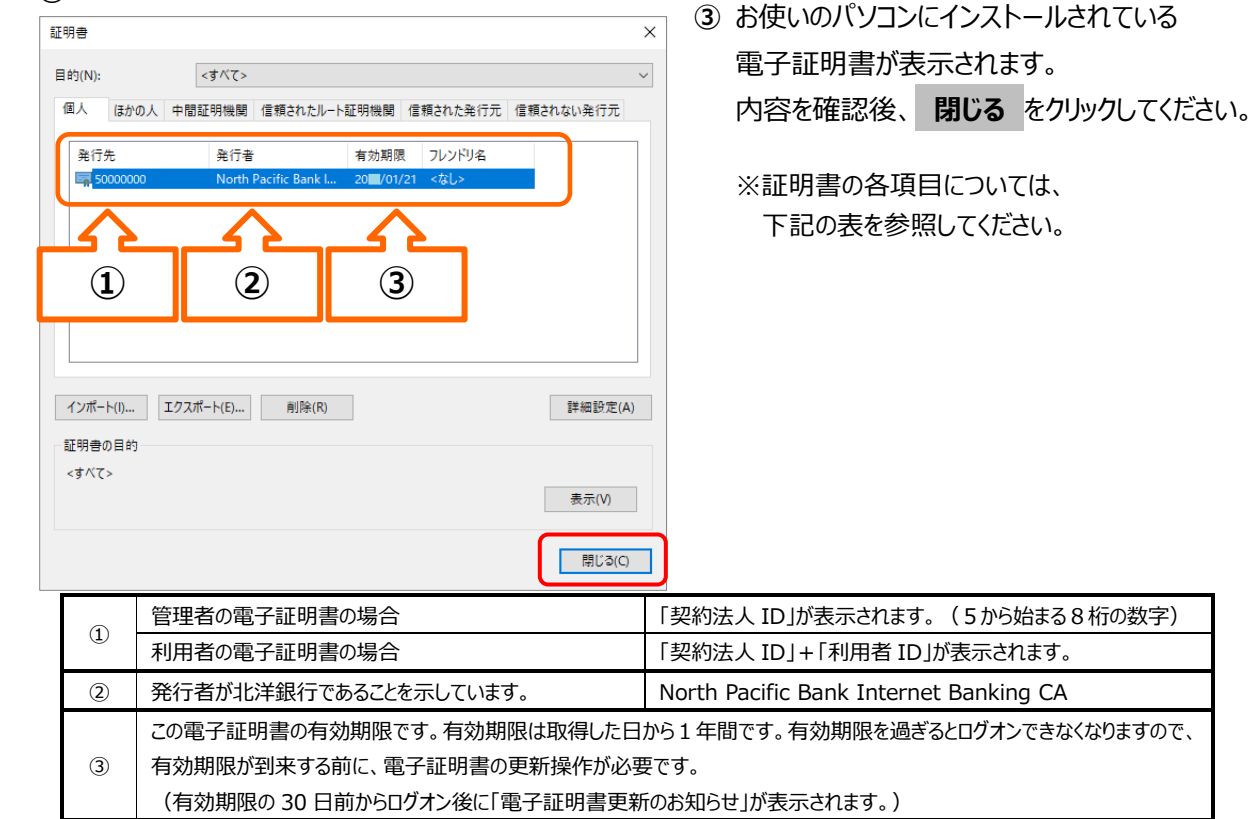

### **3.操作中のエラーの対処方法について**

操作中にエラーが表示されたときは、エラーコードとメッセージを確認します。

【ご利用の手引き】『**第 7 章 エラー対処について**』によくあるエラーコードとその対処方法を載せてますのでご参照ください。 (第7章は事前に印刷しておくことをお勧めします。)

また、エラーリストにないものや、対処方法で不明な点がありましたら、エラーコードとエラーメッセージを印刷またはメモ等に控 えた上で **EB お客さまダイヤル:0120-440-043** へお問い合わせください。

◆『第7章 エラー対処について』に掲載しているエラーリストの例

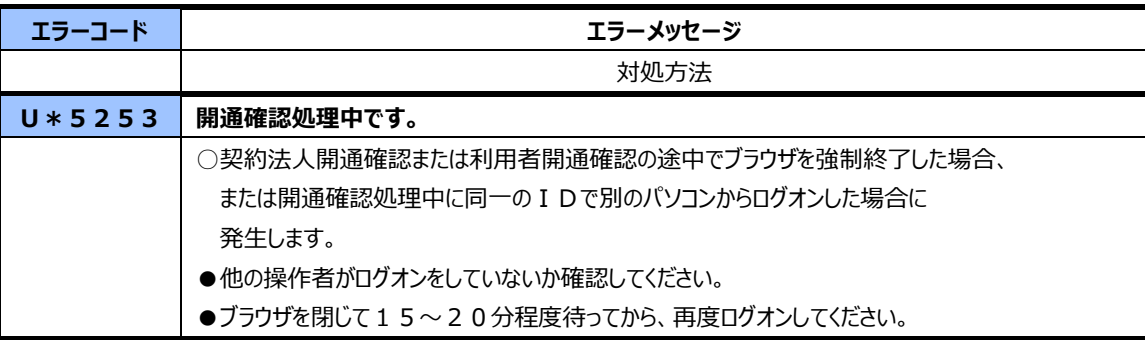

### **4.当日振込について**

現在、ビジネスダイレクトの資金移動からの振込において「当日振込」を停止しておりますが手続き を行っていただくことで「当日振込」が可能となります。

#### **事前登録方式を利用した当日振込について**

あらかじめ当行に書面にて振込先をご登録いただく方式です。(※1)

資金移動先口座の一覧に事前登録と表示され、当日振込が可能となります。

また、当日振込以外にも平日の予約振込の送信時限(※2)が拡大されたり、土日祝日(12/31~1/3 を除く)の操作で 予約振込が可能な口座となります。(一部、振込先の口座によっては当日振込ができない場合もあります。)

※1 登録が完了するまで 2~3 週間程度かかります。

※2 送信時限の詳細はビジネスダイレクトトップページの「サービスのご案内」でご確認ください。

#### **利用開始までの流れ**

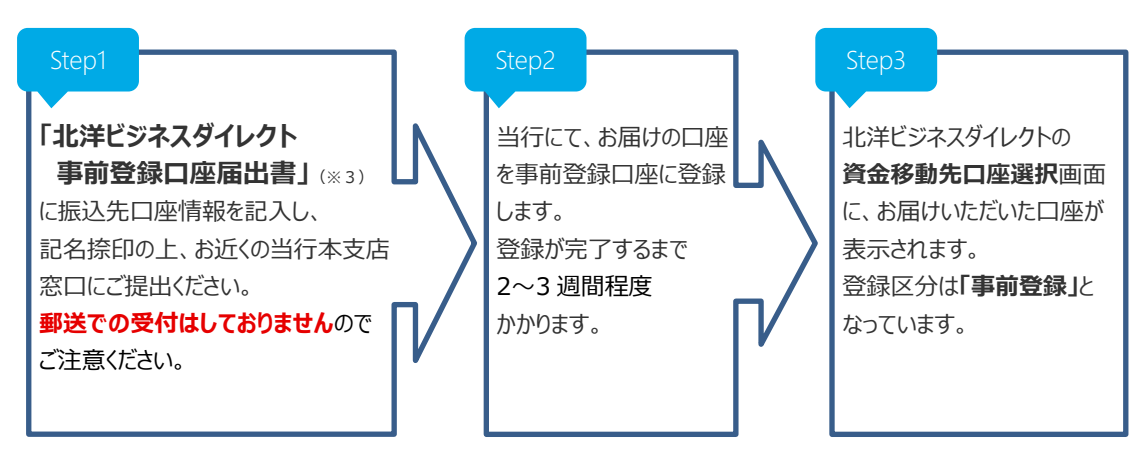

※3 「事前登録口座届出書」は、ビジネスダイレクトトップページ「各種ご依頼書等」から印刷できます。

以 上